# Glucofocts. Software Version 3.16

# Bedienungsanleitung

**Messwerte anzeigen** Verschiedene Berichte anzeigen Speicher für mehrere Benutzer

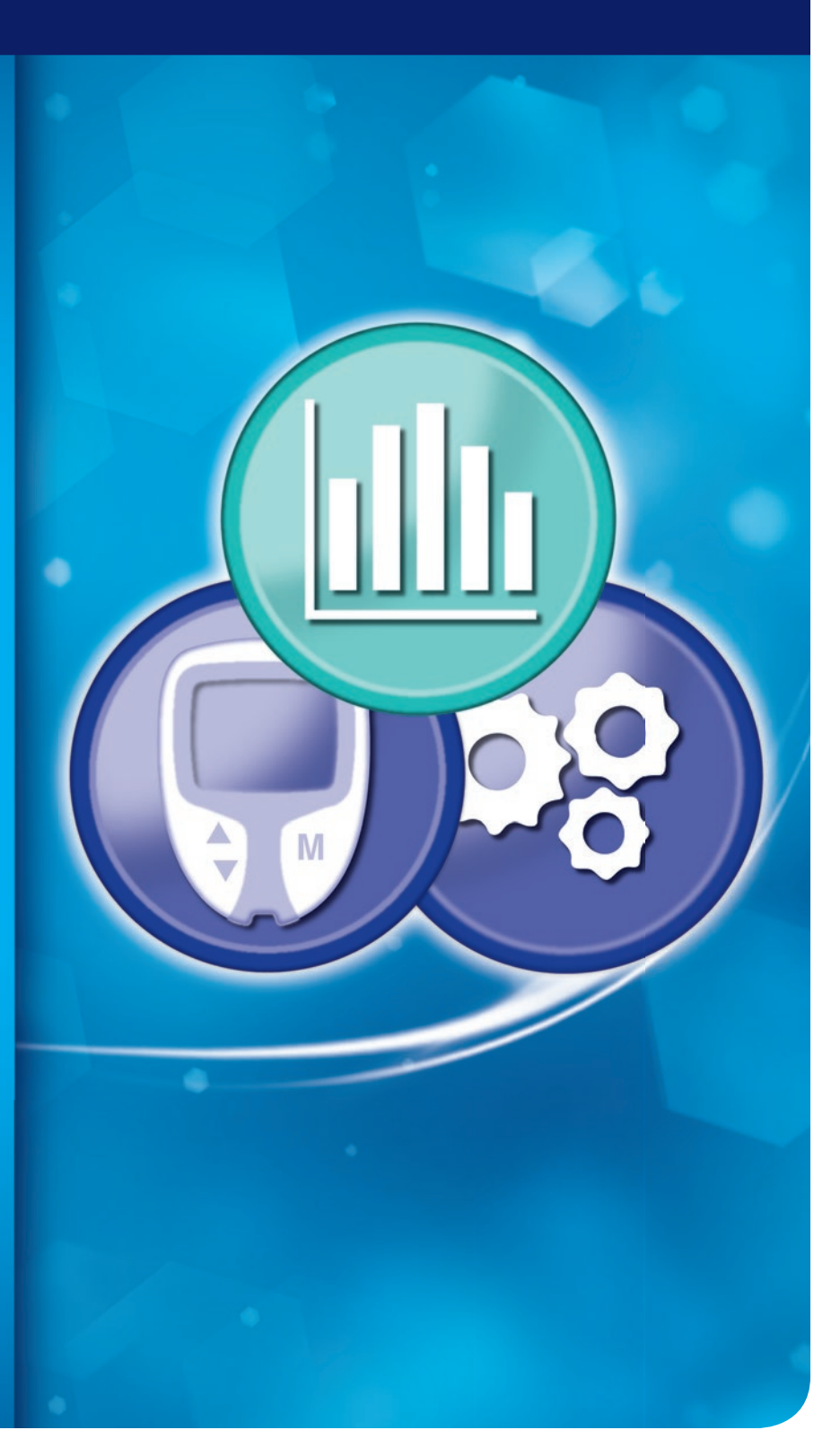

Zur Verwendung mit ausgewählten CONTOUR<sup>®</sup> Blutzuckermessgeräten.

# **Einleitung**

Glucofacts®Deluxe Software wird von medizinischem Fachpersonal und Menschen mit Diabetes zum Anzeigen und Drucken von Berichten verwendet. Diese Berichte zeigen die Messwerte von ausgewählten Contour®-Messgeräten an.

Die Software kann von der Ascensia Diabetes Care-Website (www.glucofacts.ascensia.com) heruntergeladen und auf dem Computer installiert werden. Nachdem eines der unterstützten Messgeräte an Ihrem Computer angeschlossen wurde (unter Verwendung des USB-Steckers des Messgerätes oder eines Kabels), können die Messwerte in diesem Messgerät mittels der Software heruntergeladen und auf dem Computer gespeichert werden.

#### Hinweis:

- Sicherheitsinformationen, Warnhinweise sowie Informationen zu potenziellen Infektionsgefahren und Vorsichtsmaßnahmen finden Sie in der Bedienungsanleitung Ihres Blutzuckermessgerätes.
- Verwenden Sie nur Kabel, die mit Ihrem Messgerät geliefert wurden oder bei uns erhältlich sind. Weitere Informationen zum Bestellen eines USB Kabels finden Sie auf Seite 43.
- USB-Anschlüsse einiger Computer sowie USB-Hubs mit eigener Stromversorgung können sich weit über die Raumtemperatur hinaus erhitzen. Wenn Sie unmittelbar nach der Trennung vom Computer eine Messung durchführen wollen, verwenden Sie bitte das USB-Kabel zum Aufladen des Messgeräts.
- Die in dieser Bedienungsanleitung abgebildeten Anzeigen können von den tatsächlichen Anzeigen auf Ihrem Computerbildschirm abweichen. Diese Bedienungsanleitung wurde für Glucofacts Deluxe Software, Version 3.16 geschrieben. Periodische Aktualisierungen der Software und/oder Bedienungsanleitung stehen auf der Webseite zur Verfügung. Wir empfehlen, diese Aktualisierungen unter www.glucofacts.ascensia.com herunterzuladen.

# Inhaltsverzeichnis

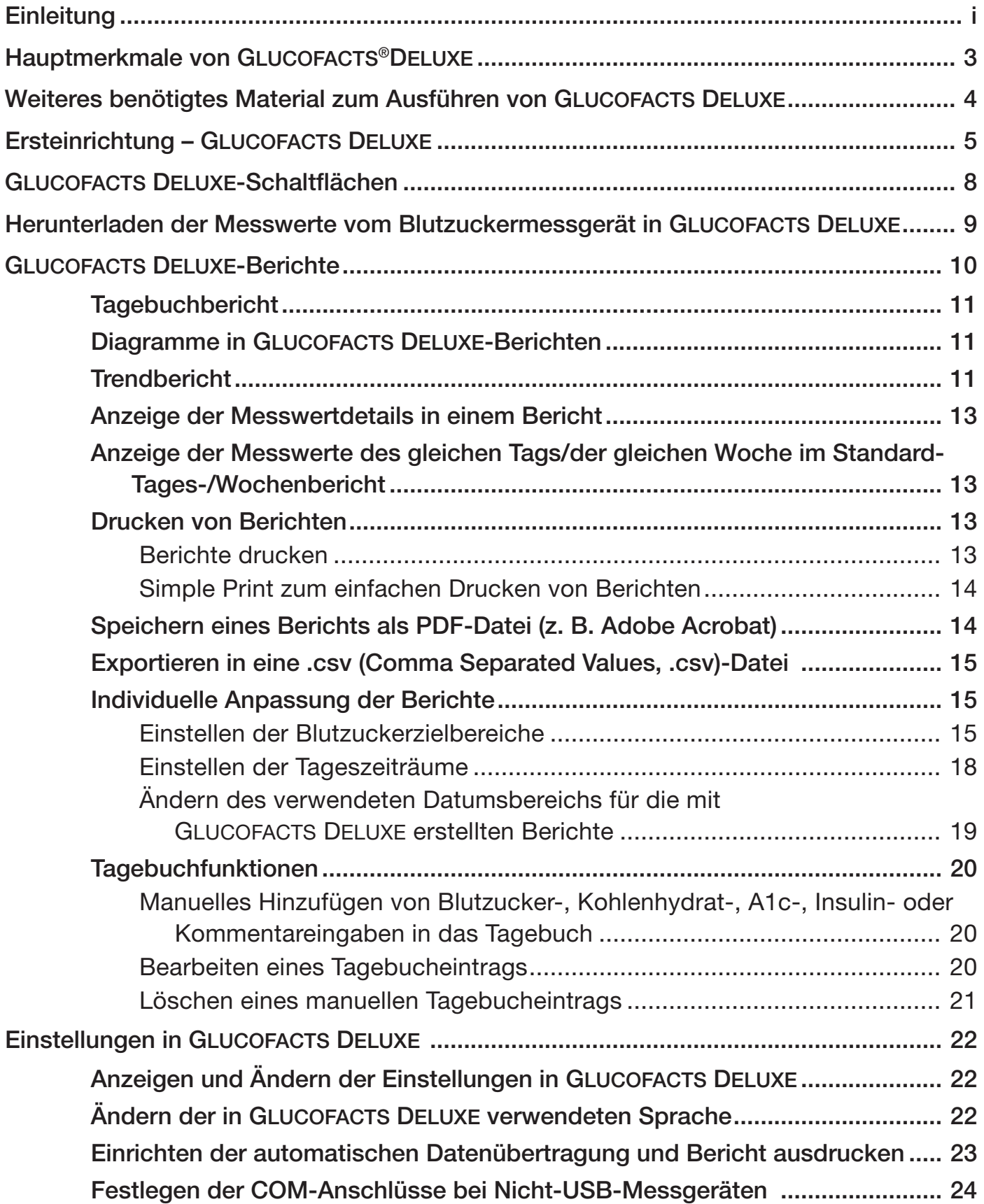

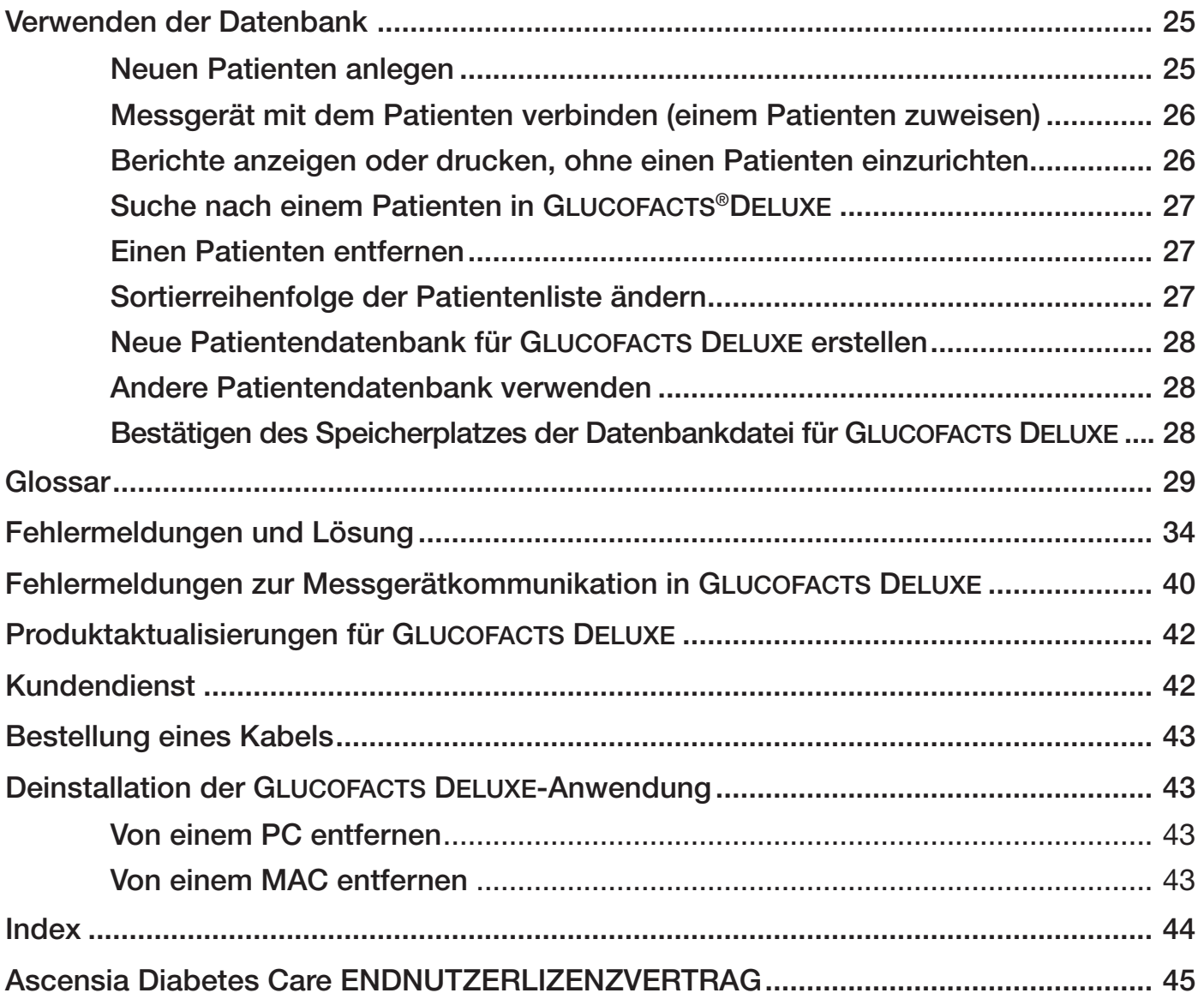

# Hauptmerkmale von GLUCOFACTS®DELUXE

- Anzeigen Ihrer Messwerte
- Übertragen der Messwerte und Eingaben
- Simple Print der Standardberichte
- Vom Benutzer anpassbare Berichteinstellungen, einschließlich Tageszeiträume und Datumsbereiche
- Online-Hilfe zur Beantwortung Ihrer Fragen zu GLUCOFACTS DELUXE

In der Datenbank können die Profile eines oder mehrerer Benutzer und deren Messwerte gespeichert werden. Bei dieser Datenbank ist außerdem das manuelle Hinzufügen und Bearbeiten von Tagebucheinträgen möglich (Blutzucker, A1c, Kohlenhydrate, Insulin, Kommentar).

# Weiteres benötigtes Material zum Ausführen von Glucofacts®Deluxe

- Ein Blutzuckermessgerät (nur ausgewählte CONTOUR® Blutzuckermesssysteme).
- Das richtige USB Kabel für den Anschluss des Messgeräts an den Computer:
	- o Das mit Ihrem Messgerät kompatible Kabel

#### ODER

o Unser serielles Kabel, das an einen seriellen Anschluss Ihres Computers angeschlossen wird (für Messgeräte ohne USB-Stecker)

#### ODER

- o Unser USB Kabel, das an einen USB-Anschluss Ihres Computers angeschlossen wird (für Messgeräte ohne USB-Stecker)
- Ein Computer mit Folgendem:
	- o Für Microsoft Windows:
		- Java 1.6.0\_17 oder höher
		- Hardwareanforderungen ---PC mit einem USB- oder seriellen Anschluss und Internetverbindung
	- o Für macOS:
		- Java SE 6 oder höher
		- Hardwareanforderungen ---MAC mit einem USB-Anschluss und Internetverbindung
	- o Die neuesten Informationen zu Kompatibilität mit Windows und macOS finden Sie unter www.glucofacts.ascensia.com.

# Ersteinrichtung - GLUCOFACTS®DELUXE

Glucofacts Deluxe kann mit jedem unterstützten Messgerät verwendet werden. Die Datenbankfunktion ermöglicht das Herunterladen der Daten von mehreren Messgeräten oder Benutzern.

## Installieren von GLUCOFACTS DELUXE auf Ihrem Computer

Zum Herunterladen und Installieren aus dem Internet gehen Sie zur Webseite www.glucofacts.ascensia.com und folgen den Anweisungen.

#### Die Installation von GLUCOFACTS DELUXE ist abgeschlossen!

Nach der Installation sehen Sie auf Ihrem Desktop ein GLUCOFACTS DELUXE-Symbol für den schnellen Zugriff auf diese Anwendung.

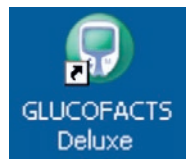

- Klicken Sie doppelt auf dieses Symbol, um die Anwendung jetzt zu starten, sowie jedes Mal, wenn Sie Glucofacts Deluxe ausführen möchten.
- Wenn GLUCOFACTS DELUXE vom Computer aus gestartet wird, sehen Sie den folgenden Begrüßungsbildschirm:

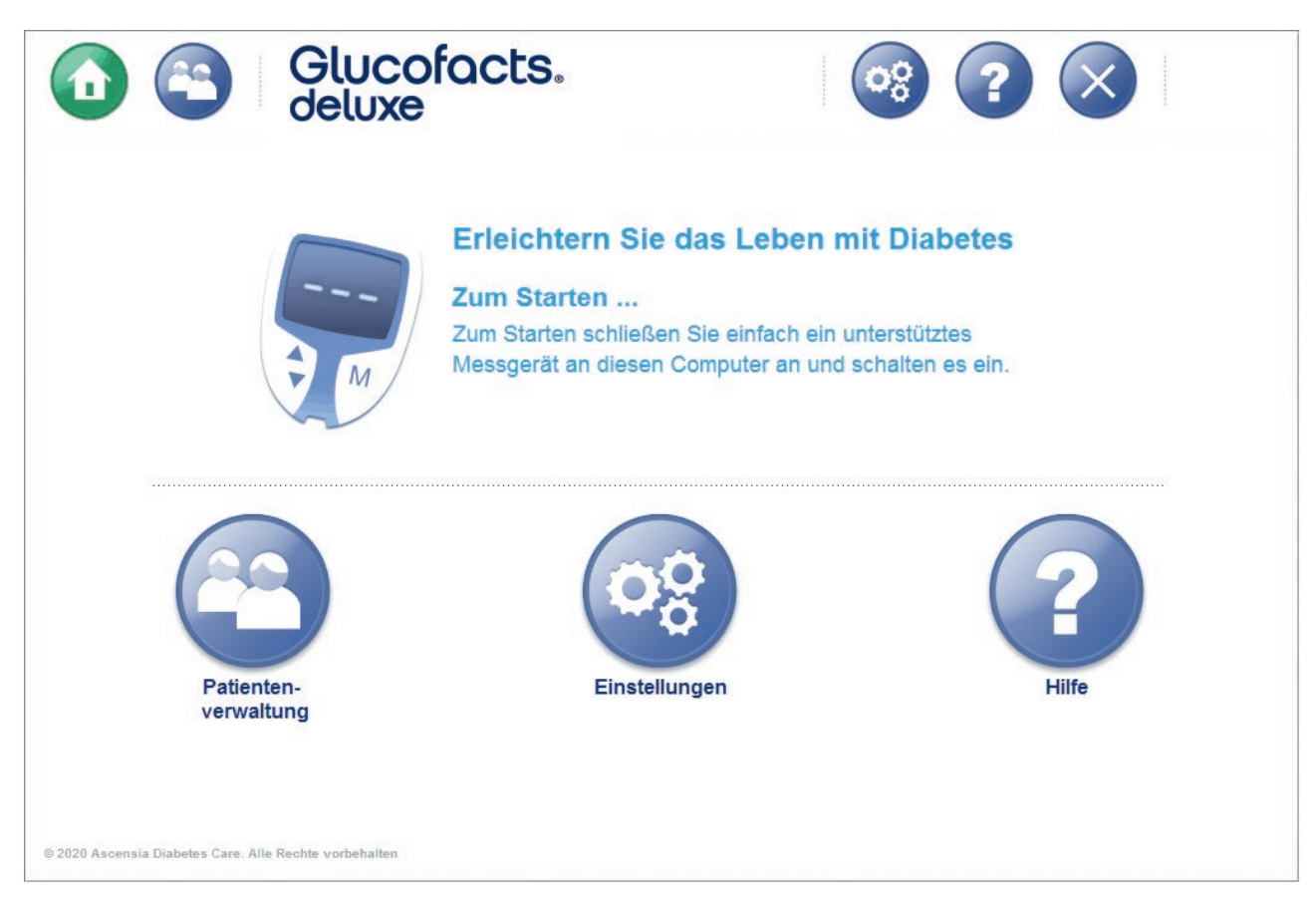

## Schließen Sie das Blutzuckermessgerät an

Aus Gründen der Bequemlichkeit kann das USB Kabel dauerhaft am Computer angeschlossen bleiben.

VORSICHT: USB-Anschlüsse einiger Computer sowie USB-Hubs mit eigener Stromversorgung können sich weit über die Raumtemperatur hinaus erhitzen. Wenn Sie unmittelbar nach der Trennung vom Computer eine Messung durchführen wollen, verwenden Sie bitte das USB-Kabel zum Aufladen des Messgeräts.

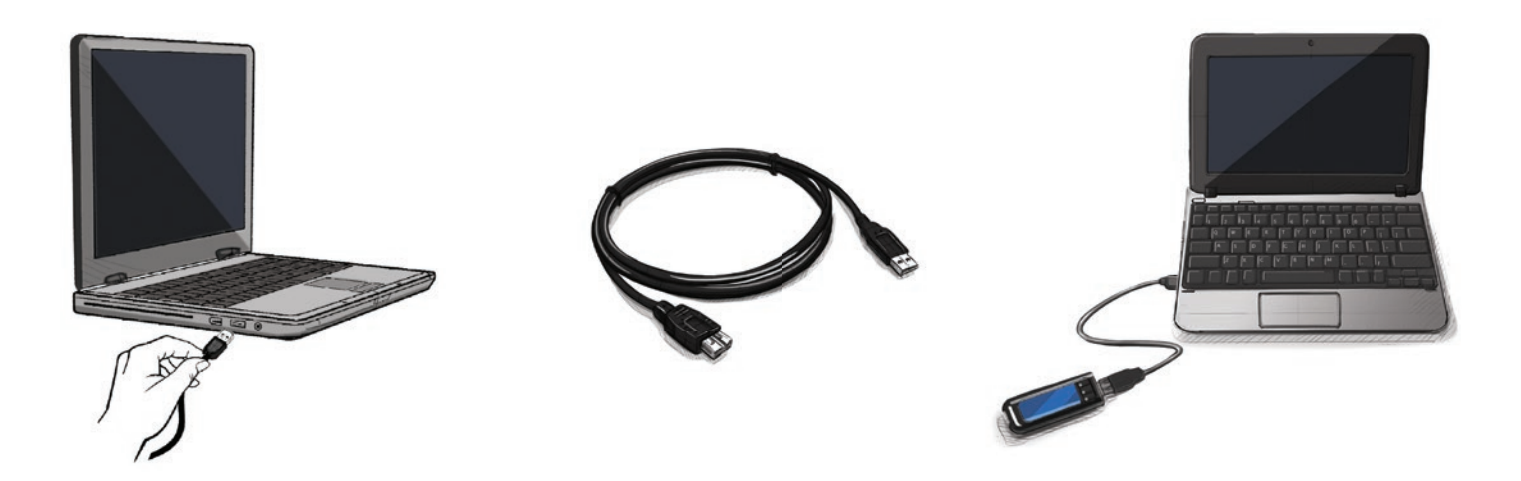

#### Bei allen unterstützten Messgeräten:

- Ihr Computer weist mindestens einen der folgenden Anschlüsse auf:
	- o Einen 9-poligen seriellen Anschluss für ein serielles Kabel oder
	- o Einen USB-Anschluss  $\overrightarrow{\mathbf{G}}$ .

Es muss ein Kabel verwendet werden, das in einen dieser Anschlüsse an Ihrem Computer passt.

#### Wenn Sie unser USB-Kabel (blau) verwenden:

Folgen Sie für die erste Installation bitte den Anweisungen, die dem USB Kabel beiliegen.

- Stecken Sie den USB-Stecker in den USB-Anschluss  $des PC \leftarrow$
- Stecken Sie das runde Metallende des USB-Kabels bei ausgeschaltetem Messgerät vollständig in das Messgerät ein. Versichern Sie sich bitte, dass der Messgerätestecker vollständig eingesteckt ist.

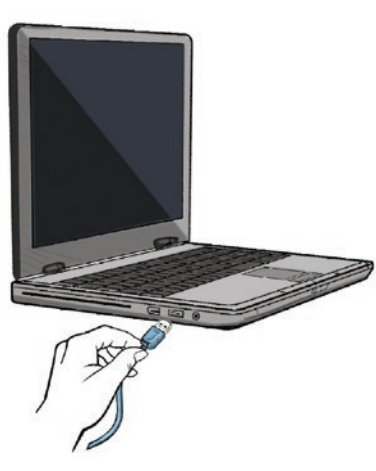

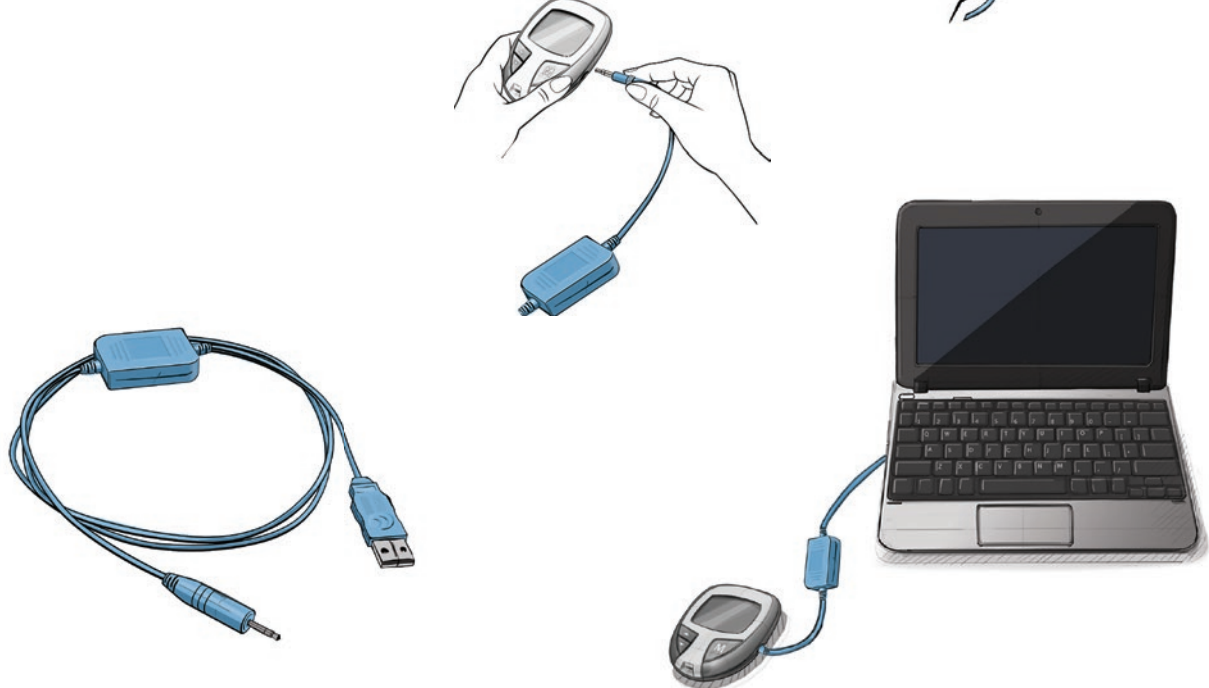

VORSICHT: Zum Blutzuckermessen muss das Messgerät ausgesteckt werden.

# Glucofacts®Deluxe Schaltflächen

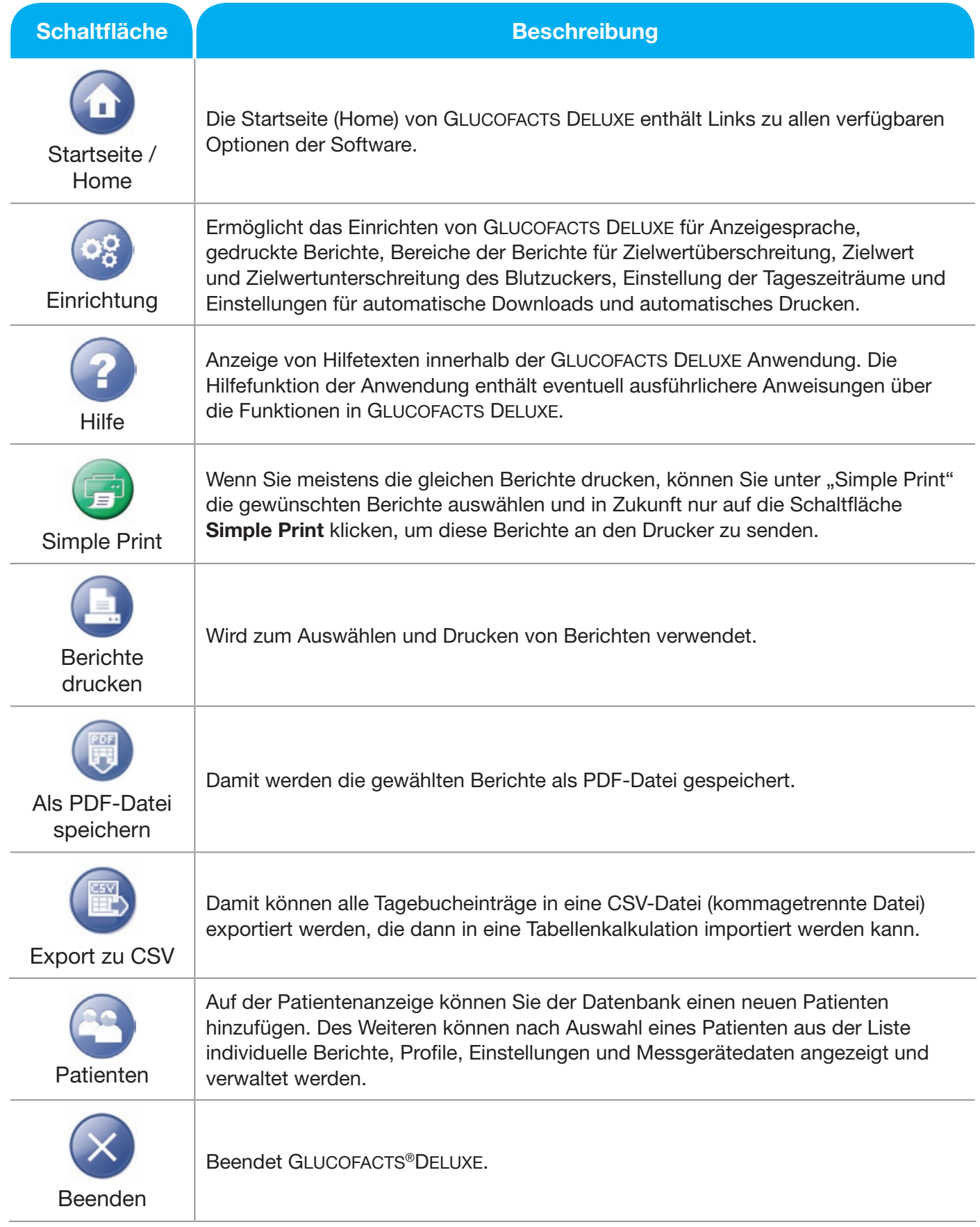

# Herunterladen der Messwerte vom Blutzuckermessgerät in Glucofacts®Deluxe

Glucofacts Deluxe erkennt ein Messgerät automatisch, wenn dieses an den Computer angeschlossen wird.

Wenn Sie Messwerte vom Blutzuckermessgerät herunterladen möchten, stecken Sie einfach das Messgerät am Computer ein. Das Messgerät muss eingeschaltet sein, damit die Messwerte übertragen werden. Wenn sich Ihr Messgerät nicht automatisch einschaltet, lesen Sie bitte in der Bedienungsanleitung zum Messgerät nach, wie es eingeschaltet wird.

Beim ersten Download eines Messgeräts, das nicht mit einem Patienten verknüpft ist, stehen folgende Optionen zur Verfügung:

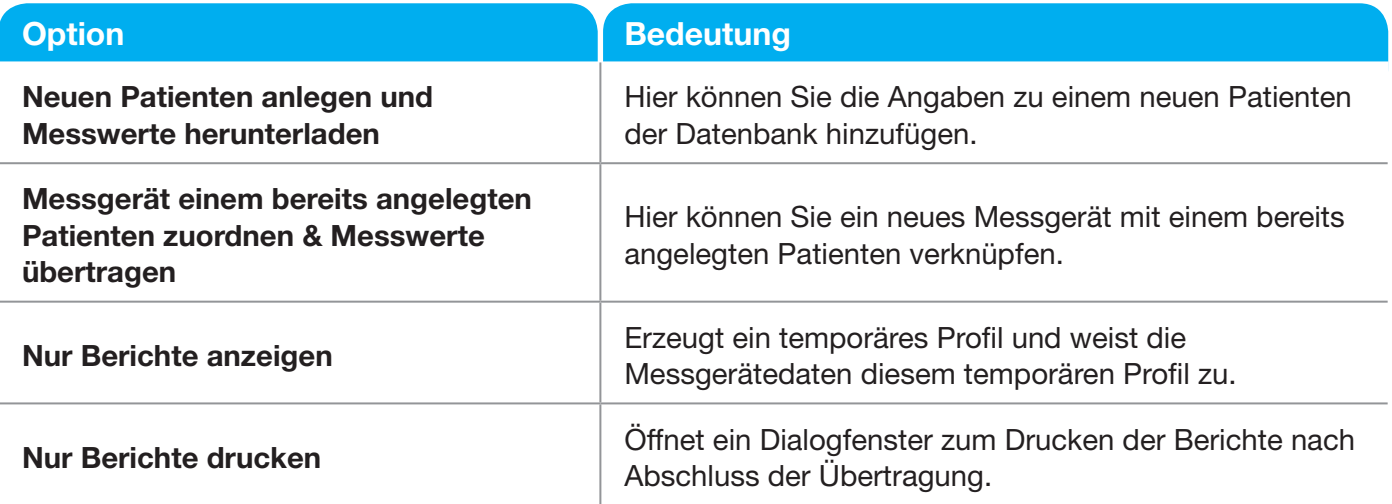

Nachdem die Messwerte in die Software heruntergeladen wurden, können Sie in GLUCOFACTS DELUXE Berichte anzeigen und drucken.

# Glucofacts®Deluxe-Berichte

Die folgenden Berichte stehen in GLUCOFACTS DELUXE zur Verfügung:

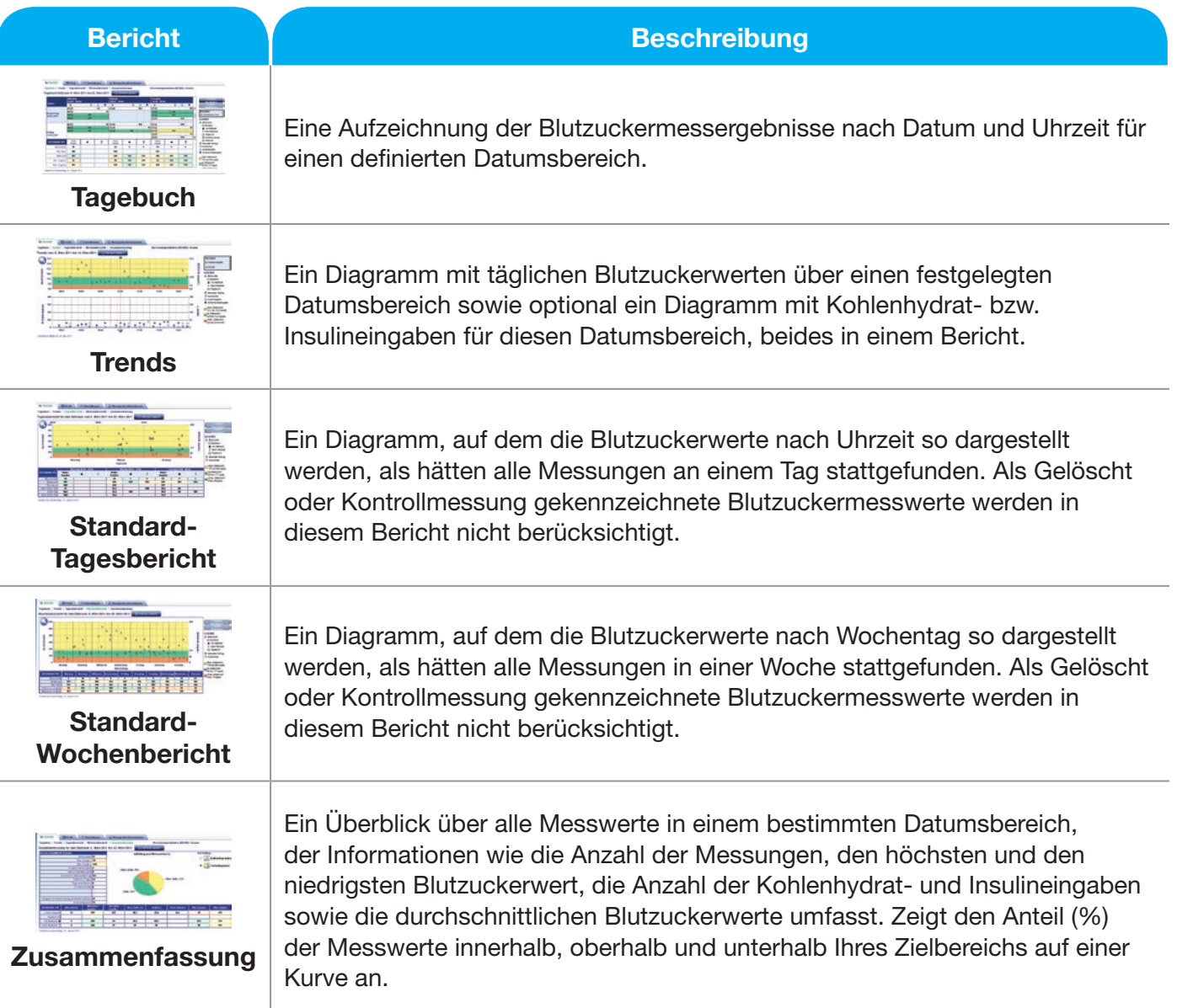

#### TIPPS:

- In den meistens Berichten ist eine Legende zur Erklärung der Symbole enthalten.
- Sie können sich zusätzliche Informationen zu jedem Eintrag anzeigen lassen, indem Sie den Cursor auf einen Datenpunkt im Diagramm oder auf einen Tagebucheintrag bewegen.
- Bei einigen Messgeräten besteht auch die Möglichkeit, Insulindosis und Kohlenhydrate einzugeben. Diese Eingaben werden zusammen mit den Blutzuckermesswerten vom Messgerät heruntergeladen.
- Die Berichte auf der Anzeige enthalten farbliche Kennzeichnungen für Werte über dem Zielbereich (gelb), im Zielbereich (grün) und unter dem Zielbereich (orange).

# **Tagebuchbericht**

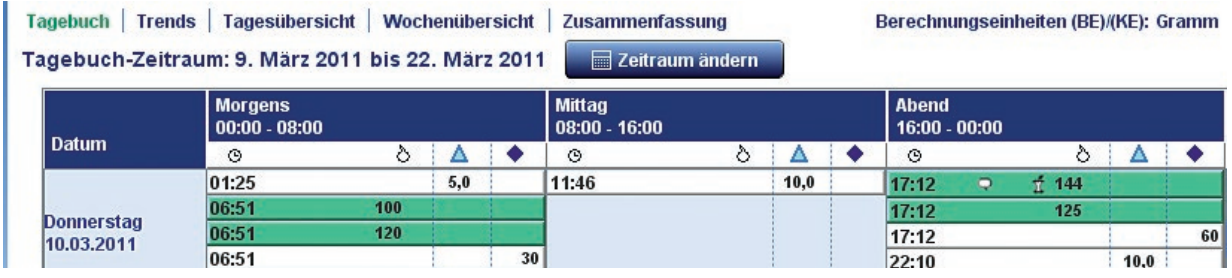

- Die Blutzuckerwerte werden in der Spalte Blutzucker angezeigt  $\mathbf{\ddot{o}}$ .
- Die Kennzeichnung für Kommentare ist ein  $\rightarrow$ .
- Eventuell werden Symbole für "Nüchtern"  $\bigcirc$ , "Vor der Mahlzeit"  $\bullet$  und  $\mathfrak T$  "Nach der Mahlzeit" mit einer Blutzuckermessung angezeigt.
- Insulineinträge werden in der Spalte Insulin **A** angezeigt.
- Kohlenhydrateinträge werden in der Spalte Kohlenhydrate **angezeigt.**
- Bei den im Messgerät mit einem Tagebuchsymbol gekennzeichneten Einträgen ist auch der Messwert mit dem Symbol  $f \bigoplus$  gekennzeichnet.
- Bei allen Messungen mit Kontroll-Lösung ist der Messwert mit  $\blacksquare$  gekennzeichnet.
- Durch das Kontrollkästchen "Anzeigen" kann festgelegt werden, ob die Datenanalyse-Tabelle unter dem Tagebuch ein- oder ausgeblendet werden soll.

## Diagramme in Glucofacts®Deluxe-Berichten

- Blutzuckermesswerte werden als  $\sum$  in den Diagrammen dargestellt.
- Bei einigen Berichten mit Diagrammen können Sie auf klicken, um die Messwertanzeige zu vergrößern. Dadurch wird der Maßstab des Diagramms geändert und der typografische Weißraum entfernt.

#### TIPP: Die Vergrößerung kann nur bei den Berichten auf der Anzeige angewendet werden; in den gedruckten Berichten wird immer der Standardmaßstab verwendet.

## **Trendbericht**

Nach erfolgreichem Herunterladen vom Messgerät werden Sie automatisch zum Bericht "Trend" weitergeleitet. Der Trendbericht enthält Einträge für Blutzuckerwerte, Kohlenhydrate und Insulin. Sie können auswählen, ob Kohlenhydrate und Insulin angezeigt werden sollen, indem Sie rechts neben der Legende das Kontrollkästchen Anzeigen anklicken.

Hinweis: Um Berichte zu Kohlenhydrat- und Insulintrends anzuzeigen, müssen Sie Kohlenhydratund Insulineinträge im Tagebuch manuell hinzufügen. (Siehe "Tagebuchfunktionen".)

Die folgenden Beispiele für Trendberichte enthalten Einträge für Kohlenhydrate und Insulin. Andere Berichte können durch Wählen der entsprechenden Registerkarten angezeigt werden. Bitte lesen Sie in der Bedienungsanleitung zu Ihrem Messgerät nach, ob Ihr Messgerät die Blutzuckerwerte in mg/dL oder mmol/L anzeigt.

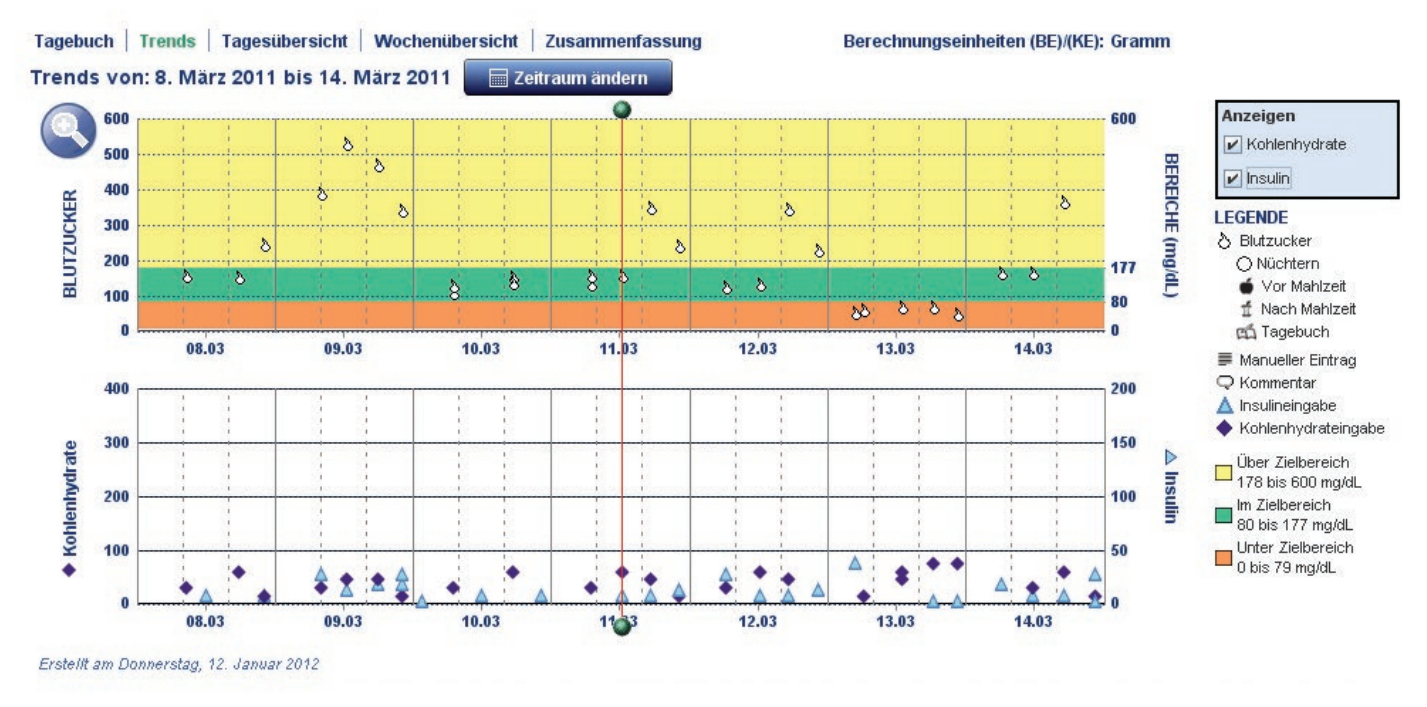

#### Beispiel: Trendbericht in mg/dL mit Kohlenhydraten und Insulin

#### Beispiel: Trendbericht in mmol/L mit Kohlenhydraten und Insulin

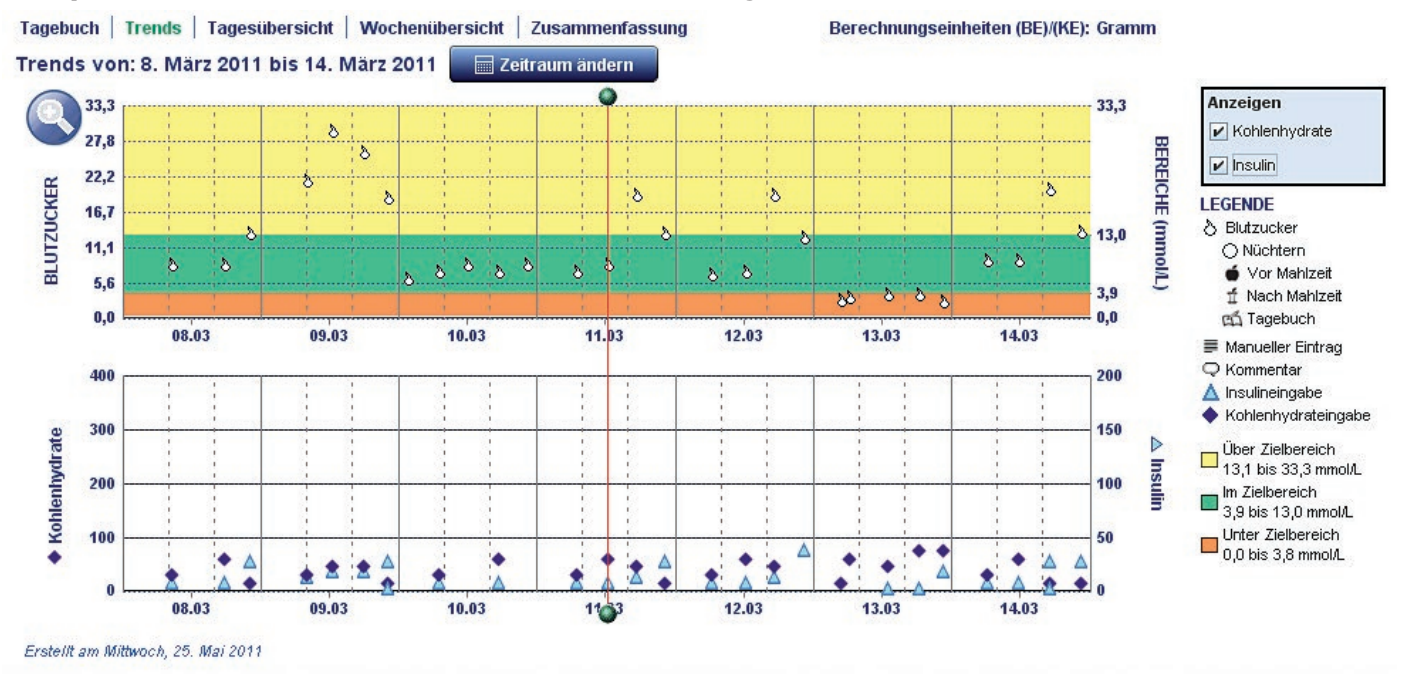

Im Trendbericht wird ein roter vertikaler Balken angezeigt, den Sie nach rechts oder links verschieben können, bis die Kohlenhydrat- und Insulineingaben miteinander und mit den Blutzuckermessungen im oberen Diagramm übereinstimmen. Klicken Sie auf den Anker im oberen oder unteren Bereich oder auf eine beliebige Stelle auf der vertikalen Linie, um sie nach links oder rechts zu ziehen.

## Anzeige der Messwertdetails in einem Bericht

Wenn Sie den Cursor über einen beliebigen Datenpunkt auf ein Diagramm oder einen Eintrag im Tagebuch bewegen, öffnet sich ein Fenster mit Informationen zu dem jeweiligen Messwert.

#### Beispiele:

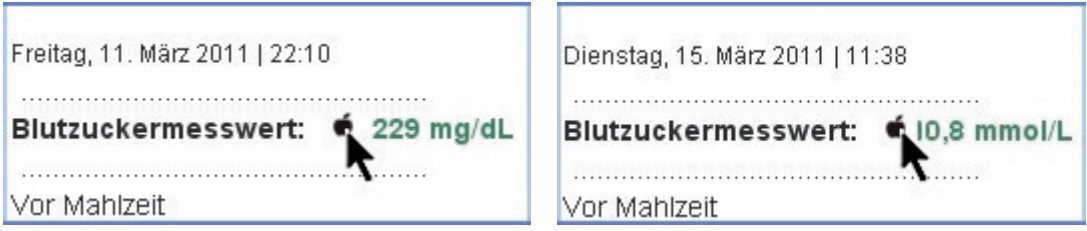

## Anzeige der Messwerte des gleichen Tags/der gleichen Woche im Standard-Tages-/Wochenbericht

- Klicken Sie im Diagramm des Berichts Standardtage oder Bericht Standardwoche auf einen Datenpunkt. GLUCOFACTS®DELUXE verbindet diesen Messwert mit allen Messwerten des gleichen Tages bzw. der gleichen Woche innerhalb des ausgewählten Datumsbereichs.
- Zum Trennen dieser Verbindung klicken Sie auf eine beliebige Stelle im Diagramm (nicht auf einen Datenpunkt).

## Drucken von Berichten

#### Berichte drucken

Sie können einen angezeigten Bericht wie unten beschrieben drucken. Die Einstellungen der automatischen Druckoptionen werden davon nicht beeinflusst.

- 1. Klicken Sie **auf die Schaltfläche in der rechten oberen Ecke des Bildschirms.**
- 2. Aktivieren Sie die Kontrollkästchen neben den zu druckenden Berichten. Deaktivieren Sie das Kontrollkästchen, indem Sie dieses erneut anklicken.
- 3. Wählen Sie die Anzahl der Tage, die im Bericht erfasst werden soll. Der Standarddatumsbereich wird automatisch gewählt, kann aber geändert werden.
- 4. Wenn Sie diese Druckeinstellungen für Berichte beibehalten wollen, markieren Sie Als Standard verwenden. *Beachten Sie, dass diese Einstellungen für ALLE Berichte gelten, ob sie gedruckt oder als PDF-Datei gespeichert werden*.
- 5. Klicken Sie auf Berichte drucken oder auf Abbrechen, um das Fenster ohne Drucken zu schließen.

#### Simple Print zum einfachen Drucken von Berichten

Die Funktion "Simple Print" ermöglicht das schnelle Drucken von bereits ausgewählten Berichten. Sie können diese Einstellungen ändern, indem Sie den obigen Schritten für "Berichte drucken" folgen.

• Klicken Sie auf  $\left(\begin{array}{c} 1 \end{array}\right)$  im Startbildschirm.

#### **ODER**

- Von einem Bericht aus klicken Sie auf die Schaltfläche die sich oberhalb des Berichts befindet.
- Wenn sich das Druckerfenster geöffnet hat, wählen Sie Ihren Drucker aus.

#### TIPP: Bei Simple Print werden immer die zuletzt gespeicherten Druckeinstellungen verwendet.

# Speichern eines Berichts als PDF-Datei (z. B. Adobe Acrobat)

Sie können den Bericht auch als PDF-Datei speichern. Dadurch kann der Bericht per E-Mail verschickt werden.

- 1. Klicken Sie vom Bericht aus auf **in der oberen rechten Ecke der Anzeige.**
- 2. Klicken Sie in das Kästchen neben dem Bericht, den Sie als PDF-Datei speichern möchten. Deaktivieren Sie das Kontrollkästchen, indem Sie dieses erneut anklicken.
- 3. Wählen Sie die Anzahl der Tage, die im Bericht erfasst werden sollen. Der aktuelle Datumsbereich ist bereits gewählt, kann aber geändert werden. Die gewählten Berichte und der gewählte Datumsbereich werden für die Erstellung der PDF-Datei verwendet.
- 4. Wenn Sie diese Druckereinstellungen behalten möchten, markieren Sie das Kästchen Als Standard verwenden. Beachten Sie, dass diese Einstellungen für ALLE Berichte gelten, ob sie gedruckt oder als PDF-Datei gespeichert werden.
- 5. Klicken Sie auf Als PDF speichern oder klicken Sie auf Abbrechen, um das Fenster ohne Speichern zu schließen.
- 6. Im Fenster "Speichern" können Sie, falls notwendig, den Speicherplatz unter "Speichern in" ändern und einen neuen Dateinamen zuweisen.

## Exportieren in eine .csv (Comma Separated Values, .csv)-Datei

#### Sie können alle Tagebucheinträge in eine .csv-Datei (kommagetrennte Datei) exportieren, die dann in eine Tabellenkalkulation importiert werden kann.

- 1. Wählen Sie einen Patienten aus der **Conflicte aus. GLUCOFACTS®DELUXE** öffnet den Abschnitt .Berichte".
- 2. Klicken Sie auf **in der rechten oberen Ecke des Bildschirms.**
- 3. Klicken Sie im anschließend angezeigten Exportzustimmungsfenster auf Annehmen, um fortzufahren, und markieren Sie das Kontrollkästchen Nicht erneut anzeigen.
- 4. Wenn das Fenster zum Speichern angezeigt wird, ändern Sie unter "Speichern in" den Dateispeicherort nach Bedarf. Weisen Sie einen Dateinamen zu oder verwenden Sie den Standardnamen. Der standardmäßige Dateityp ist ".csv".
- 5. Klicken Sie auf Speichern, um alle Patienteneingaben zu exportieren, oder auf Abbrechen, um das Fenster ohne Exportieren zu schließen.

TIPP: Sie können eine .csv-Datei in andere Programme importieren.

## Individuelle Anpassung der Berichte

Die Glucofacts Deluxe-Berichte können so angepasst werden, dass die Messwerte nach bestimmten Datumsangaben angezeigt werden. Es stehen ebenfalls Optionen zur Verfügung, um die Berichtseinstellungen für die über, im und unter dem Zielbereich liegenden Blutzuckerwerte anzupassen und die Tageszeiträume vorzugeben.

#### Einstellen der Blutzuckerzielbereiche

Für eine bessere Darstellung verwendet GLUCOFACTS DELUXE Blutzuckerzielbereiche in den Anzeigen und Datenanalysen.

Hinweis: Diese Bereiche gelten nur für die Glucofacts Deluxe Anwendung und können nicht die Blutzuckerbereiche ändern, die Sie möglicherweise in Ihrem Messgerät haben.

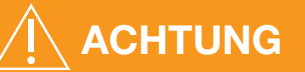

Bitte besprechen Sie Ihre Zielbereiche mit Ihrem Arzt.

#### Zuerst muss folgende Auswahl getroffen werden:

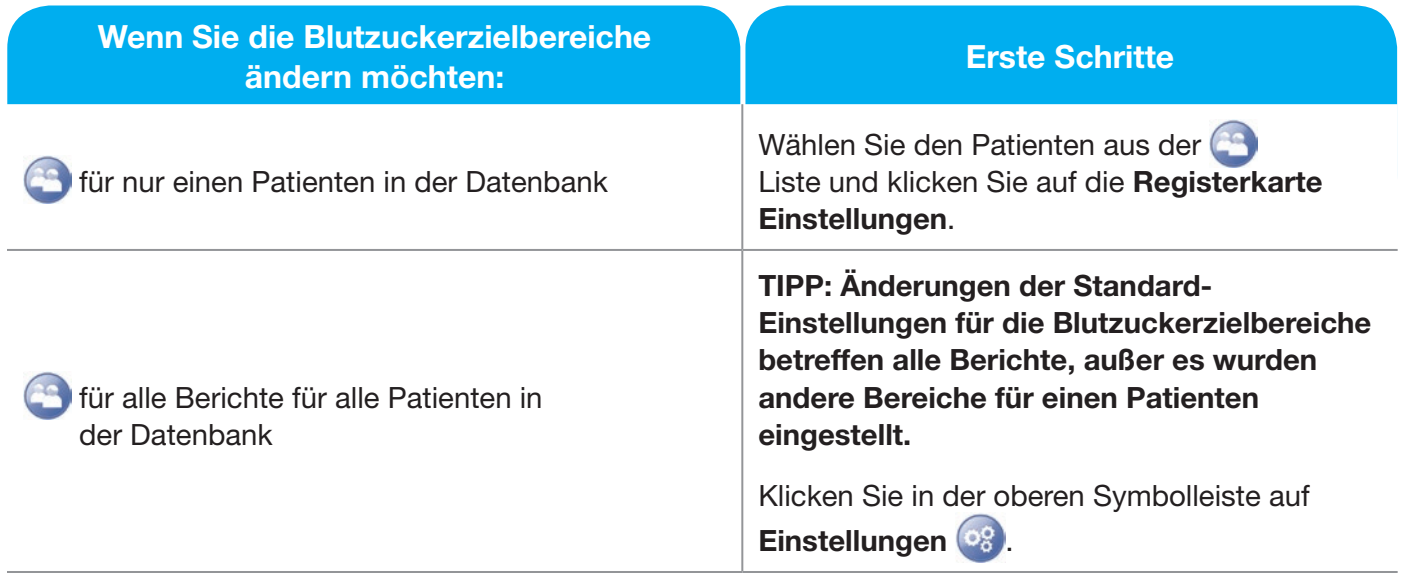

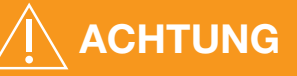

- Bitte besprechen Sie Ihre Blutzuckerzielbereiche mit Ihrem Arzt.
- Sprechen Sie immer mit Ihrem Arzt, bevor Sie aufgrund von unerwarteten Messergebnissen Ihre Medikation / Insulindosierung drastisch ändern.

#### Anschließend gehen Sie wie folgt vor:

- 1. Klicken Sie auf die Registerkarte Blutzucker. Wenn in GLUCOFACTS®DELUXE eine Datenbank angelegt ist und Sie die individuellen Blutzuckerzielwerte für die Berichte eines Patienten verwenden möchten, klicken Sie oben links auf der Anzeige auf Persönliche Einstellungen verwenden.
- 2. Klicken Sie auf den Schieber 183 mg/dL 10.2 mmol/L und ziehen Sie ihn nach oben oder unten, um die obere bzw. untere Anzeige des Zielbereichs zu ändern.

#### **ODER**

Klicken Sie auf das Plus- oder das Minuszeichen (oder drücken Sie die entsprechende Taste und halten Sie sie gedrückt).

#### **ODER**

Geben Sie die gewünschten Werte direkt in den weißen Eingabefeldern ein.

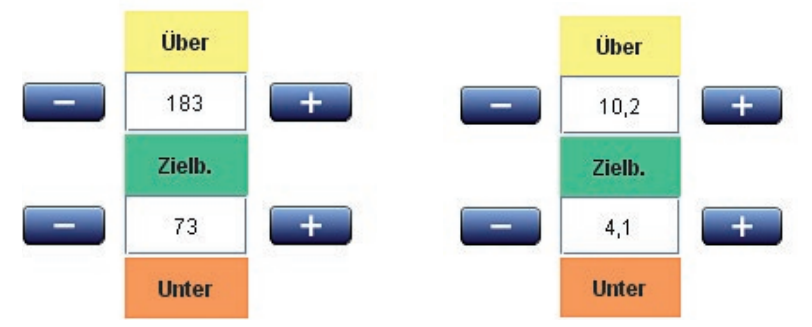

Im Bild unten liegt 184 mg/dL (10,3 mmol/L) über dem Zielbereich und 183 mg/dL (10,2 mmol/L) innerhalb des (grünen) Zielbereichs.

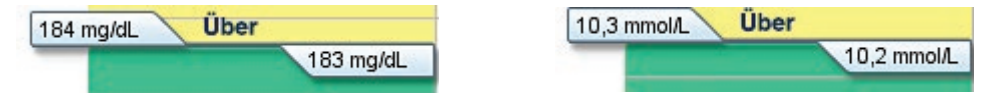

3. Klicken Sie auf Änderungen speichern oder auf Abbrechen. Die Anwendung verwendet ab sofort nicht mehr die Standard-Einstellungen, sondern die geänderten Einstellungen.

VORSICHT: Änderungen an den persönlichen oder anwendungsspezifischen Einstellungen von Glucofacts Deluxe können nicht die Einstellungen im Messgerät eines Patienten verändern. Wenn Sie wünschen, dass die persönlichen Blutzuckerzielbereiche eines Patienten immer mit denen im Messgerät übereinstimmen, markieren Sie das Kästchen "Persönliche Zielbereiche in GLUCOFACTS® und Messgerät abstimmen" im Bildschirm "Allgemeine Einstellungen".

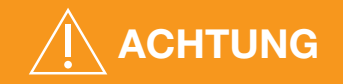

Bitte besprechen Sie Ihre Blutzuckerzielbereiche mit Ihrem Arzt.

#### Einstellen der Tageszeiträume

#### Zuerst muss folgende Auswahl getroffen werden:

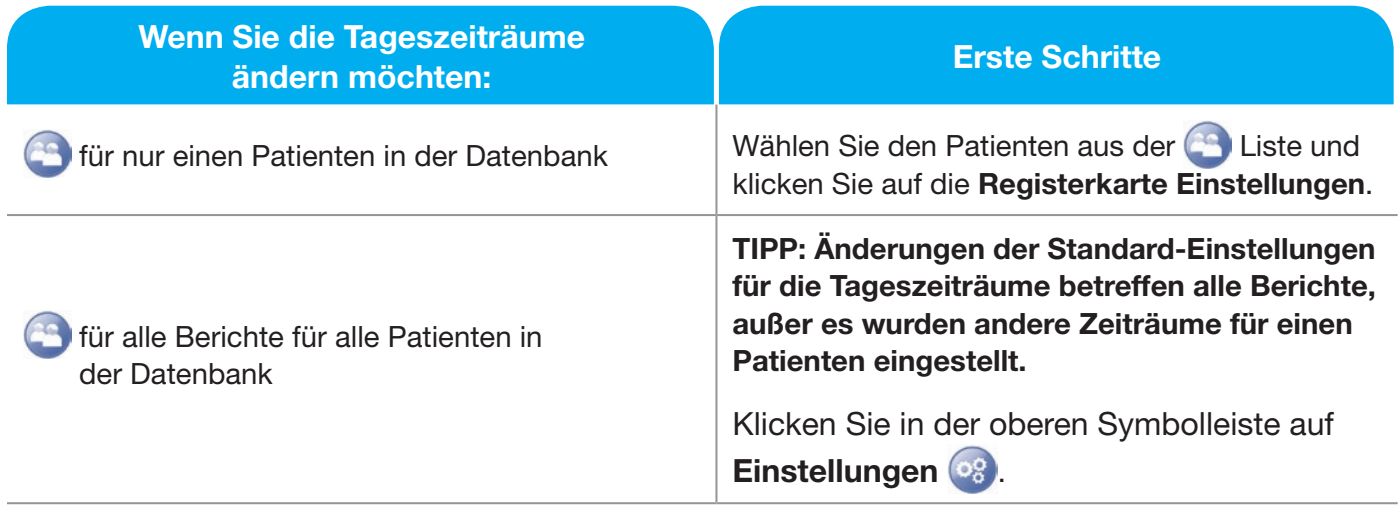

#### Anschließend gehen Sie wie folgt vor:

- 1. Klicken Sie auf Zeitraum. Wenn Sie die individuellen Zeitraumeinstellungen für die Berichte eines Patienten verwenden möchten, klicken Sie oben links auf der Anzeige auf Persönliche Einstellungen verwenden.
- 2. Falls gewünscht, wählen Sie im Listenfeld eine andere Anzahl der Tageszeiträume aus.
- 3. Geben Sie, falls gewünscht, neue Bezeichnungen für die Tageszeiträume ein (z. B. "Früher Morgen"). Stellen Sie sicher, dass alle Bezeichnungen eindeutig sind und dass keine leer gelassen werden.
- 4. Klicken Sie auf den Schieber  $\boxed{08.00}$   $\Rightarrow$  und verschieben Sie ihn, um die Anfangszeit des jeweiligen Tageszeitraums in 15-Minuten-Schritten einzustellen.
- 5. Klicken Sie auf Änderungen speichern oder auf Abbrechen. Die Anwendung verwendet ab sofort nicht mehr die Standard-Einstellungen, sondern die geänderten Einstellungen.

#### Ändern des verwendeten Datumsbereichs für die mit Glucofacts®Deluxe erstellten Berichte

- 1. Klicken Sie im oberen Bereich der Berichtsanzeige auf Datumsbereich ändern.
- 2. Das Fenster "Datumsbereich ändern" enthält das Anfangs- und Enddatum für die einzelnen Datumsbereichsoptionen. Diese basieren nicht auf dem aktuellen Datum, sondern auf dem Datum des jüngsten aus dem Messgerät übertragenen Messwerts.
- 3. Klicken Sie auf den gewünschten Datumsbereich oder klicken Sie auf Datum wählen, um Ihren eigenen Datumsbereich einzugeben.

TIPP: Die Eingabe unter "Von" darf ZEITLICH NICHT VOR der ersten Eingabe unter "Von" in der gesamten Datumsbereichsliste liegen. Wenn Sie ein nicht zulässiges Datum eingeben, färbt sich das Eingabefeld rot.

4. Wenn Sie diesen individuell festgelegten Datumsbereich auch beim nächsten Übertragen der Daten von Ihrem Blutzuckermessgerät für alle Glucofacts Deluxe-Berichte verwenden möchten, aktivieren Sie das Kontrollkästchen Diese Einstellungen merken.

 TIPP: In Glucofacts Deluxe wird für den Datumsbereich für Berichte die Standardeinstellung "letzte 2 Wochen" verwendet. Sie können diese Standardeinstellung ändern, indem Sie "Diese Einstellungen merken" anklicken, bevor Sie den Datumsbereich ändern.

5. Klicken Sie auf Anwenden, um den Datumsbereich zu ändern, oder auf Abbrechen, um ohne Änderung des Datumsbereichs zum Bericht zurückzukehren.

VORSICHT: Wenn Sie für die angezeigten Berichte einen anderen Datumsbereich auswählen, hat dies keine Auswirkungen auf den Zeitraum, der für gedruckte Berichte verwendet wird. Weitere Informationen finden Sie unter "Drucken von Berichten".

# Tagebuchfunktionen

#### Manuelles Hinzufügen von Blutzucker-, Kohlenhydrat-, A1c-, Insulin- oder Kommentareingaben in das Tagebuch

- 1. Wählen Sie den gewünschten Patienten aus der **Aufgelang** Liste aus.
- 2. Klicken Sie auf die Registerkarte Tagebuch-Bericht.
- 3. Klicken Sie auf + Eingabe hinzufügen.
- 4. Geben Sie ein Datum ein oder klicken Sie auf das Symbol **by Australia aus dem** Kalender auszuwählen.
- 5. Geben Sie eine Zeit ein oder klicken Sie auf das Symbol  $\mathbb Q$ , um die Zeit aus der Uhrzeit-Anzeige auszuwählen.
- 6. Wählen Sie im Listenfeld die Eingabeart aus.
- 7. Für Blutzuckereintrag: Geben Sie den Blutzuckerwert ein, wählen Sie eine Mahlzeitmarkierung (Nüchtern/Vor der Mahlzeit/Nach der Mahlzeit) oder lassen Sie die Standardeinstellung "Keine Markierung" unverändert.
- 8. Für Kohlenhydrateintrag: Geben Sie den Kohlenhydratwert ein (zum Beispiel 75) und wählen Sie anschließend die Kohlenhydrat-Maßeinheiten aus. Der gültige Bereich ist 1 bis 400 (Gramm) bzw. 1 bis 40 (KE oder BE).
- 9. Bei einem Insulineintrag: Geben Sie die Insulindosis in Einheiten ein (z. B. 12,5). Der gültige Bereich ist 1 bis 200 Einheiten.
- 10. Bei einem A1c-Eintrag: Geben Sie den A1c-Wert ein und stellen Sie anschließend die A1c-Maßeinheiten ein (zum Beispiel 7,0 % oder 75 mmol/mol). Der gültige Bereich ist 3,0 % bis 20,0 % oder 9 bis 195 mmol/mol.
- 11. Für Kommentareintrag: Geben Sie einen beliebigen Kommentar in das Textfeld "Kommentare" ein.

#### TIPP: Sie können zu jeder Eingabeart Kommentare eingeben.

12. Klicken Sie auf Eingabe speichern und hinzufügen, um die Eingabe zu speichern und eine weitere Eingabe hinzuzufügen. Klicken Sie auf Speichern, um die Eingabe zu speichern und zu beenden, oder klicken Sie auf Abbrechen.

#### Bearbeiten eines Tagebucheintrags

- 1. Wählen Sie den gewünschten Patienten aus der **Aufgelang** Liste aus.
- 2. Klicken Sie auf die Registerkarte Tagebuch-Bericht.
- 3. Suchen Sie den Eintrag in der Zelle und klicken Sie darauf, um ihn auszuwählen.
- 4. Klicken Sie auf Eintrag bearbeiten.
- 5. Nehmen Sie die gewünschten Änderungen vor.
- 6. Klicken Sie auf Speichern oder auf Abbrechen.

#### TIPP: Bei den vom Messgerät übertragenen Messwerten können nur die Anmerkungen im Kommentar-Feld bearbeitet werden.

#### Löschen eines manuellen Tagebucheintrags

- 1. Wählen Sie den gewünschten Patienten aus der <sup>23</sup> Liste aus.
- 2. Klicken Sie auf die Registerkarte Tagebuch.
- 3. Suchen Sie den zu bearbeitenden Eintrag im Tagebuch und klicken Sie auf diesen, um ihn auszuwählen.
- 4. Drücken Sie die Löschtaste auf der Tastatur des Computers und klicken Sie nach Aufforderung hin auf OK.

TIPP: Einträge, die von einem Messgerät übertragen wurden, können nicht gelöscht werden.

# Einstellungen in Glucofacts®Deluxe

# Anzeigen und Ändern der Einstellungen in Glucofacts Deluxe

Die Standardeinstellungen in Glucofacts Deluxe können angezeigt und geändert werden.

Es gibt 4 Arten von anwendungsspezifischen Einstellungen:

- Allgemeines (Datenbankmanagement, Messgeräteanschluss und Spracheinstellung)
- Blutzucker (Zielbereiche), siehe "Einstellen der Blutzuckerzielbereiche"
- Zeitraum (Tageszeiträume), siehe <sup>08</sup>, Einstellen der Tageszeiträume"
- Berichte drucken (Berichte und Datumsbereiche für Druckvorgänge)

Die anwendungsspezifischen Einstellungen gelten für alle in GLUCOFACTS DELUXE erfassten Patienten, sofern keine individuellen Einstellungen für die Blutzuckerwerte oder die Tageszeiträume vorgenommen wurden. Zum Anzeigen und Ändern der anwendungsspezifischen Einstellungen klicken Sie einfach auf die entsprechende Registerkarte Einstellungen.

# Ändern der in Glucofacts Deluxe verwendeten Sprache

- 1. Klicken Sie in der oberen Symbolleiste auf **8.** Klicken Sie auf die Registerkarte Allgemeines.
- 2. Klicken Sie auf den Abwärtspfeil im Feld Sprache und wählen Sie die gewünschte Sprache aus.
- 3. Klicken Sie auf Änderungen speichern oder auf Abbrechen.

VORSICHT: Diese Spracheinstellung bewirkt keine Änderung der Sprache im Messgerät, die sich von der in der Anwendung eingestellten Sprache unterscheiden kann.

## Einrichten der automatischen Datenübertragung und Bericht ausdrucken

Sie können Glucofacts®Deluxe so konfigurieren, dass bei jedem Anschließen des Messgeräts die Messwerte automatisch übertragen oder die Übertragung und das Drucken der Berichte automatisch ausgeführt werden. Gehen Sie wie folgt vor, wenn Sie diese Einstellungen ändern möchten:

- 1. Klicken Sie in der oberen Symbolleiste auf  $\circ$ . Klicken Sie auf die Registerkarte Allgemeines.
- 2. Wählen Sie eine der folgenden Optionen für die Reaktion der Software beim Einstecken eines Messgeräts am Computer:
	- Immer weiteres Vorgehen abfragen
	- Messwerte automatisch übertragen
	- Messwerte automatisch übertragen und Berichte drucken
- 3. Wählen Sie eine der folgenden Optionen, wenn das angeschlossene Messgerät NICHT erkannt wird:
	- Immer weiteres Vorgehen abfragen
	- Automatisch Berichte anzeigen
	- Automatisch Berichte drucken
- 4. Zudem können die folgenden Kästchen markiert werden:
	- Individuelle Blutzuckerzielbereiche immer mit denen des Messgeräts abstimmen
- 5. Klicken Sie auf Änderungen speichern oder auf Abbrechen.

VORSICHT: Wenn Sie den automatischen Druckvorgang ausgewählt haben, wählen Sie auf der Einstellungen-Anzeige die Registerkarte Berichte drucken oder Inhalt für Druckeinstellungen, um die Berichte und Datumsbereiche für alle gedruckten Berichte und PDF-Dateien auszuwählen. Die Berichte werden auf Ihrem Standarddrucker gedruckt.

## Festlegen der COM-Anschlüsse bei Nicht-USB-Messgeräten

#### Wichtiger Hinweis: Dieser Abschnitt betrifft Blutzuckermessgeräte mit seriellen Anschlüssen.

- 1. Klicken Sie in der oberen Symbolleiste auf  $\circ$ .
- 2. Klicken Sie auf die Registerkarte Allgemeines.
- 3. Klicken Sie auf Verbindungseinstellungen, um alle für das Betriebssystem des Computers verfügbaren Anschlüsse anzuzeigen. Vergewissern Sie sich, dass die Kommunikation über serielle Schnittstellen auf Aktiviert gesetzt ist.
- 4. Wenn Sie wissen, welche COM-Anschlüsse GLUCOFACTS®DELUXE verwenden soll, dann aktivieren Sie das Kontrollkästchen Verwenden neben jeder dieser seriellen COM-Schnittstellen.
- 5. Gehen Sie wie folgt vor, um festzustellen, an welcher Schnittstelle das Blutzuckermessgerät angeschlossen ist:
	- Schließen Sie das Blutzuckermessgerät an.
	- Schalten Sie das Blutzuckermessgerät ein.
	- Klicken Sie auf Angeschlossenes Messgerät suchen.

Sobald Glucofacts Deluxe das Blutzuckermessgerät an einer Schnittstelle erkennt, wird das Kontrollkästchen "Verwenden" der entsprechenden Schnittstelle aktiviert.

- 6. Wählen Sie eine der folgenden Kommunikationsoptionen aus:
	- Nur den derzeit erkannten Messgerätanschluss verwenden (diese Option ist nur verfügbar, wenn ein Blutzuckermessgerät angeschlossen ist, das von der Anwendung an diesem Anschluss erkannt wurde).
	- An allen Anschlüssen suchen (kann andere an den PC angeschlossene Geräte stören).
	- Nur an den ausgewählten Anschlüssen suchen (diese Option ist nur verfügbar, wenn das Kontrollkästchen "Verwenden" für einen oder mehrere COM-Anschlüsse aktiviert ist).
- 7. Klicken Sie auf Speichern oder auf Abbrechen.

#### TIPP: Die Kommunikationseinstellungen des Messgeräts können jederzeit geändert werden.

# Verwenden der Datenbank

Sie können die Angaben für einen oder mehrere Patienten in der Datenbank speichern.

## Neuen Patienten anlegen

- 1. Klicken Sie in der oberen Symbolleiste auf
- 2. Klicken Sie auf + Neuen Patienten anlegen.
- 3. Füllen Sie die obligatorischen Felder (\*) des Profils aus:
	- Geben Sie den Vor- und Nachnamen des Patienten ein. Mit der Tab-Taste können Sie von einem Feld zum nächsten wechseln.
- 4. Verwenden Sie die Listen- und Textfelder je nach Bedarf.
- 5. Klicken Sie auf Änderungen speichern oder auf Abbrechen.

TIPP: Erscheint nun das Fenster "Dublette", entsprechen Vorname und Nachname des gerade gespeicherten Patienten eines bereits in GLUCOFACTS DELUXE angelegten Patienten. Sie haben nun zwei Möglichkeiten, die Daten des neu erfassten Patienten dennoch zu speichern:

• Klicken Sie auf Profil bearbeiten, ändern Sie eines der identischen Felder und speichern Sie erneut.

#### ODER

• Klicken Sie auf Als Dublette speichern. Zur Unterscheidung vom bereits vorhandenen Patienten ergänzt Glucofacts Deluxe den Nachnamen um eine Nummer (z. B. John Smith [2]).

## Messgerät mit dem Patienten verbinden (einem Patienten zuweisen)

*Während der Übertragung der Messwerte (wenn Sie für die Vorgehensweise beim Anschließen eines nicht erkannten Blutzuckermessgeräts die Option* Immer weiteres Vorgehen abfragen *aktiviert haben):*

- 1. Klicken Sie im Dialogfeld "Neues Messgerät erkannt" auf Messgerät einem bereits angelegten Patienten zuordnen & Messwerte übertragen. Beachten Sie bitte, dass diese Option nicht angeboten wird, wenn noch keine Patienten in Glucofacts®Deluxe erfasst wurden.
- 2. Geben Sie in das Textfeld die Kennung, den Vornamen, den Nachnamen oder das Geburtsdatum ein. Bereits während der Eingabe führt Glucofacts Deluxe alle Patienten auf, die der Eingabe entsprechen.
- 3. Zum Auswählen des gesuchten Patienten klicken Sie auf die entsprechende Zeile. Glucofacts Deluxe kopiert nun die gesamte Zeile in das Textfeld.
- 4. Entsprechen die Angaben im Textfeld dem gesuchten Patienten, klicken Sie auf Verbinden. Das Blutzuckermessgerät wird nun dem ausgewählten Patienten zugeordnet. GLUCOFACTS DELUXE wechselt nun zu den Berichten dieses Patienten.

### Nach der Übertragung der Messwerte:

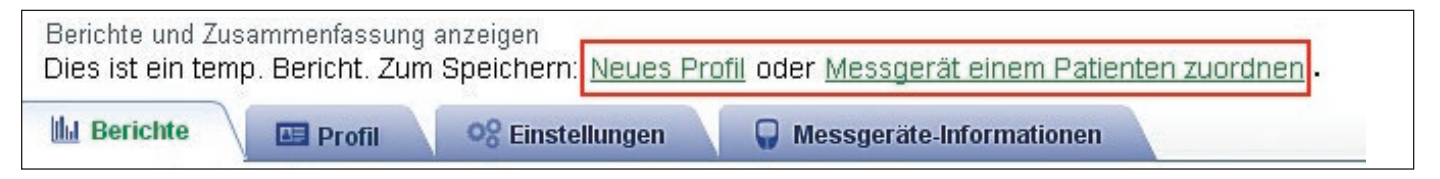

- 1. Klicken Sie auf einen dieser beiden Links (unterstrichener Text) am oberen Rand des "temporären Berichts", um ein nicht erkanntes Messgerät zuzuweisen:
	- Speichern und Erstellen eines neuen Profils (Sie erstellen das Profil für einen neuen Patienten und das angeschlossene Messgerät wird diesem Patienten zugewiesen).

#### ODER

• Messgerät einem bereits angelegten Patienten zuordnen (den Sie aus der **Conflicted** Liste auswählen).

## Berichte anzeigen oder drucken, ohne einen Patienten einzurichten

Wenn Sie ein neues Messgerät keinem bereits angelegten Patienten zuordnen und auch keinen neuen Patienten für das Messgerät anlegen, weist GLUCOFACTS DELUXE dieses Messgerät automatisch einem "temporären Patienten" zu. Solange Sie keine Daten aus einem weiteren Messgerät übertragen und die Anwendung nicht beenden, können Sie sämtliche Berichte für diesen "temporären Patienten" aufrufen und ausdrucken und können den "temporären Patienten" sogar aus der **Can** Liste auswählen.

#### TIPP: Es kann jeweils nur ein temporärer Patient in Glucofacts Deluxe vorhanden sein.

## Suche nach einem Patienten in GLUCOFACTS®DELUXE

- 1. Klicken Sie in der oberen Symbolleiste auf **Com**, GLUCOFACTS DELUXE listet nun alle derzeit im System erfassten Patienten auf. Mit Hilfe der Bildlaufleiste am rechten Rand können Sie durch die Liste blättern.
- 2. Geben Sie in das Textfeld die Kennung, den Vornamen, den Nachnamen oder das Geburtsdatum ein. Bereits während der Eingabe führt GLUCOFACTS DELUXE alle Patienten auf, die der Eingabe entsprechen.
- 3. Zum Auswählen des gesuchten Patienten klicken Sie auf die entsprechende Zeile. Glucofacts Deluxe kopiert nun die gesamte Zeile in das Textfeld.
- 4. Entsprechen die Angaben im Textfeld dem gesuchten Patienten, so klicken Sie auf Suche nach einem Patienten. Die Zeile wird nun hervorgehoben.
- 5. Klicken Sie auf die hervorgehobene Zeile, um die Seite des Patienten aufzurufen.

## Einen Patienten entfernen

Wichtiger Hinweis: *Überlegen Sie sorgfältig, bevor Sie die Schaltfläche* Patienten löschen *verwenden. Der Löschvorgang kann nicht rückgängig gemacht werden!*

- 1. Klicken Sie in der oberen Symbolleiste auf ...
- 2. Wählen Sie den gewünschten Patienten aus der Liste aus.
- 3. Wenn die Seite des Patienten, die gelöscht werden soll, angezeigt ist, klicken Sie in der rechten oberen Ecke des Bildschirms auf Patienten entfernen.
- 4. Klicken Sie in der nun angezeigten Aufforderung zur Bestätigung des Löschvorgangs auf JA.

## Sortierreihenfolge der Patientenliste ändern

Die Patientenliste ist standardmäßig in aufsteigender Reihenfolge (A bis Z) nach dem Nachnamen sortiert. Sie können die Liste aber auch in absteigender Reihenfolge oder nach einer der anderen Spalten sortieren.

- 1. Klicken Sie in der oberen Symbolleiste auf
- 2. Klicken Sie auf den entsprechenden Spaltenkopf (z. B. Geburtsdatum).
- 3. Es wird ein kleiner Pfeil eingeblendet, der entweder nach unten  $(\star)$  oder nach oben ( $\star$ ) zeigt. Im nachstehend abgebildeten Beispiel ist die Liste in aufsteigender Reihenfolge sortiert, d. h. der Patient mit dem spätesten Geburtsdatum (der jüngste Patient) wird an erster Stelle aufgeführt:

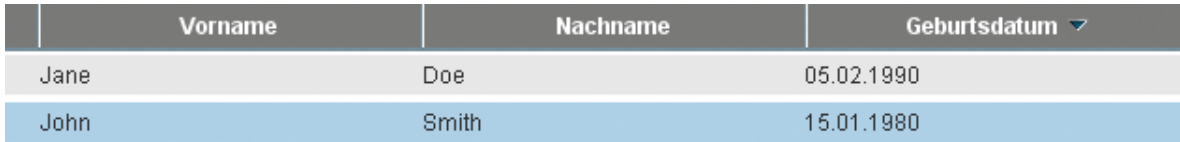

4. Um die Reihenfolge der Sortierung zu ändern, klicken Sie einfach auf den kleinen Pfeil ( $\blacktriangle$  oder  $\blacktriangledown$ ) im Spaltenkopf.

## Neue Patientendatenbank für Glucofacts®Deluxe erstellen

- 1. Klicken Sie in der oberen Symbolleiste auf .
- 2. Klicken Sie auf Datenbankeinstellungen.
- 3. Klicken Sie auf Neue Datenbank erstellen und wählen Sie den Speicherplatz.
- 4. Um einen anderen Speicherplatzes für die neue Datenbank zu wählen, klicken Sie auf Durchsuchen, wählen Sie den gewünschten Ordner und klicken Sie auf Ordner wählen.
- 5. Wenn der richtige Datenbankordner (Verzeichnispfad) im Feld "Neue Datenbank erstellen" angezeigt ist, klicken Sie auf Erstellen.
- 6. GLUCOFACTS DELUXE aktualisiert die Anwendung und kehrt anschließend zur Q<sup>9</sup> Anzeige zurück.

TIPP: Neu erstellte Datenbanken enthalten die Standardeinstellungen für Blutzucker und Tageszeiträume.

## Andere Patientendatenbank verwenden

- 1. Klicken Sie in der oberen Symbolleiste auf  $\circ$ .
- 2. Klicken Sie auf Datenbankeinstellungen.
- 3. Klicken Sie im Bildschirm Datenbankeinstellungen auf Vorhandene Datenbank auswählen und danach auf Durchsuchen.
- 4. Wählen Sie den Ordner mit der gewünschten Datenbank (Dateiname: Bayer.db) aus und klicken Sie auf Datenbank auswählen.
- 5. Wenn die richtige Datenbankdatei im Feld angezeigt ist, klicken Sie auf Wählen.
- 6. GLUCOFACTS DELUXE aktualisiert die Anwendung und kehrt anschließend zur Q& Anzeige zurück.

TIPP: Die Datenbank, zu der Sie gewechselt haben, enthält möglicherweise andere Einstellungen für die Blutzuckermesswerte und die Tageszeiträume als die bislang verwendete Datenbank. Bitte überprüfen Sie die Datenbankeinstellungen zur Bestätigung.

## Bestätigen des Speicherplatzes der Datenbankdatei für **GLUCOFACTS<sup>®</sup>DELUXE**

- 1. Klicken Sie in der oberen Symbolleiste auf  $\circ$ .
- 2. Der aktuelle Speicherplatz (Verzeichnispfad) der Datenbank wird unter "Datenbankinformationen" angezeigt.

TIPP: Glucofacts Deluxe kann mit oder ohne Patientendatenbank verwendet werden. Bei der Verwendung ohne Datenbank wird ein temporäres Profil für das Herunterladen der Messgerätedaten eingerichtet. Anweisungen hierzu finden Sie unter "Herunterladen der Messgerätedaten auf Glucofacts Deluxe" und "Anzeigen oder Drucken der Berichte ohne Einrichten eines Patienten in der Datenbank."

# **Glossar**

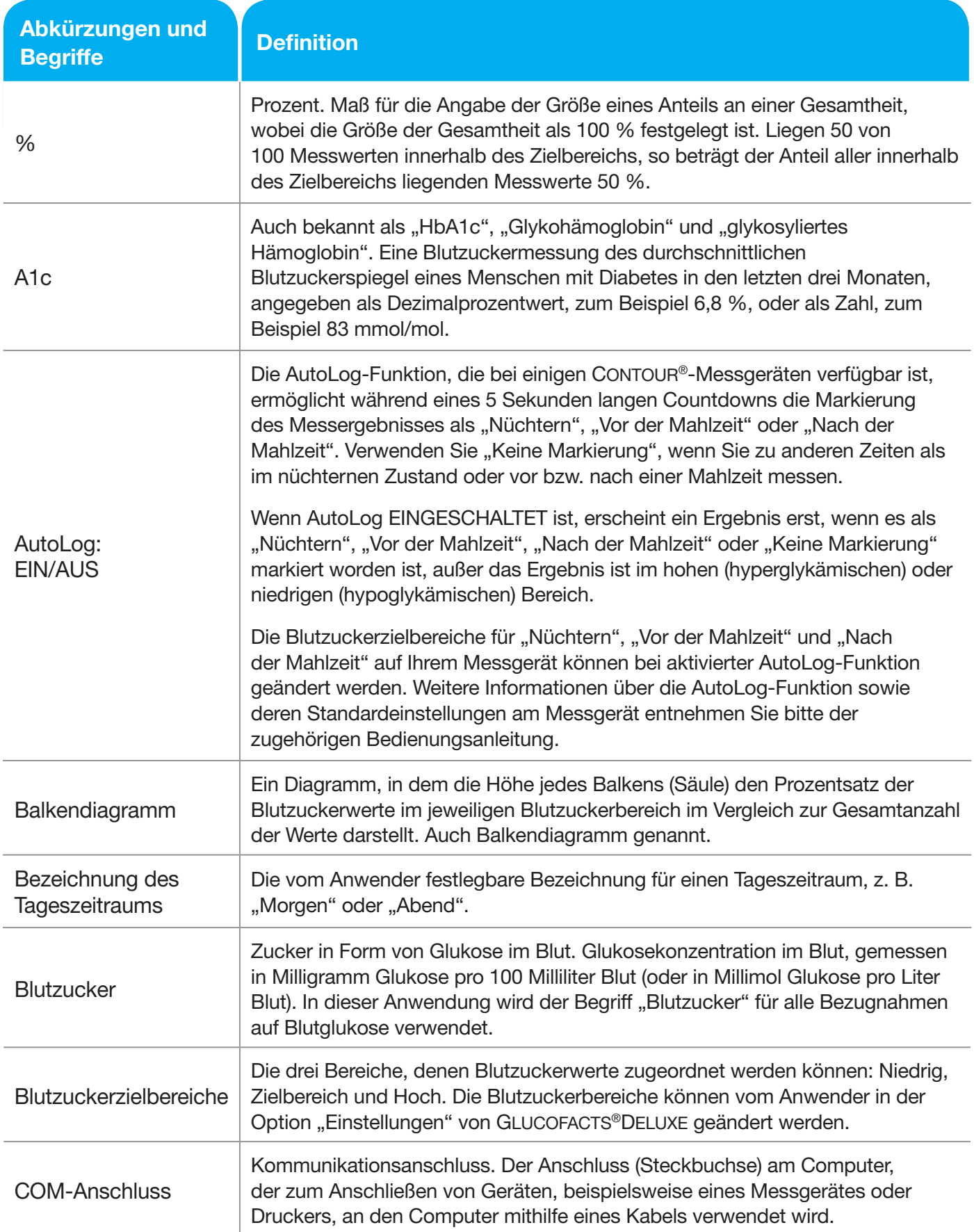

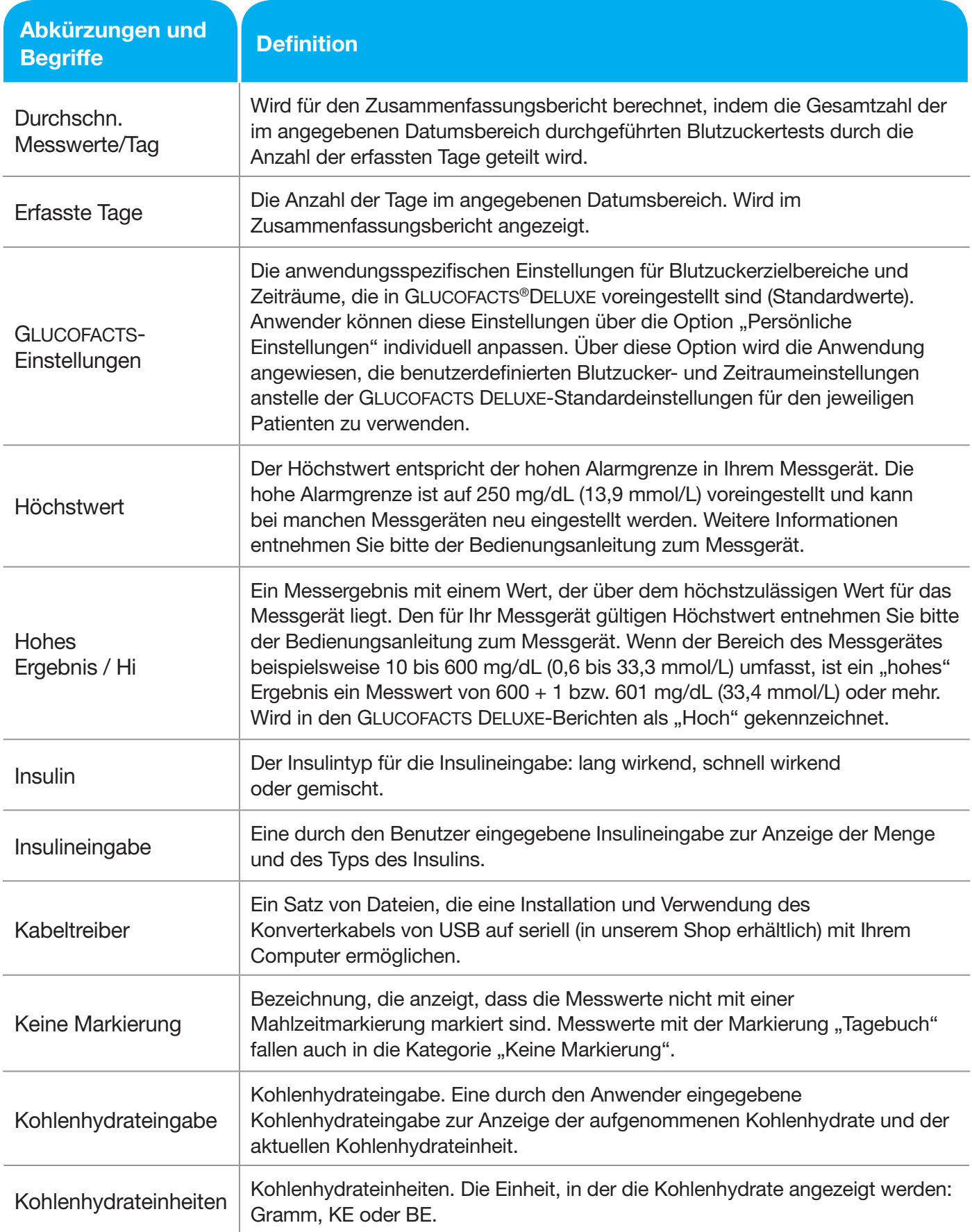

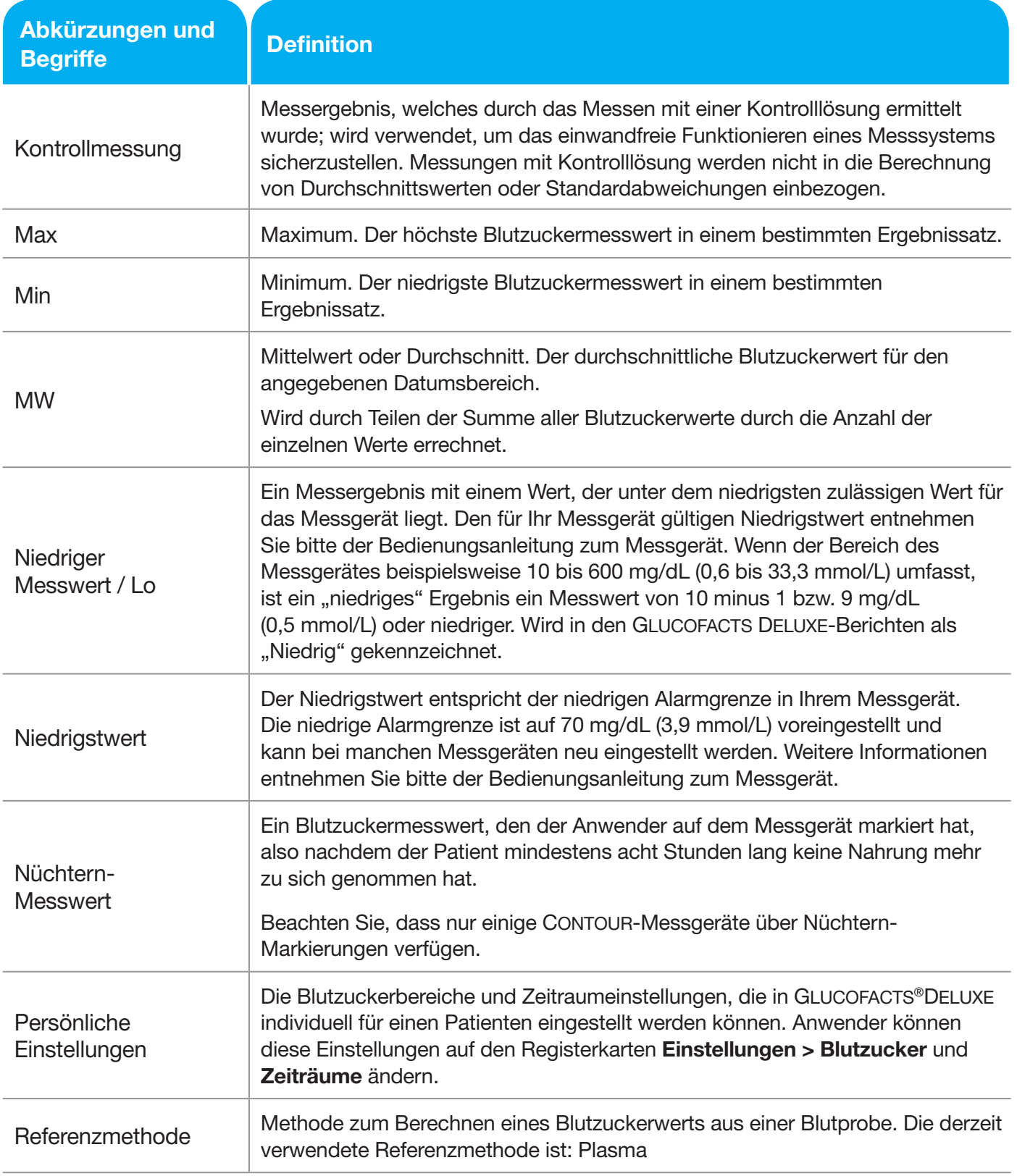

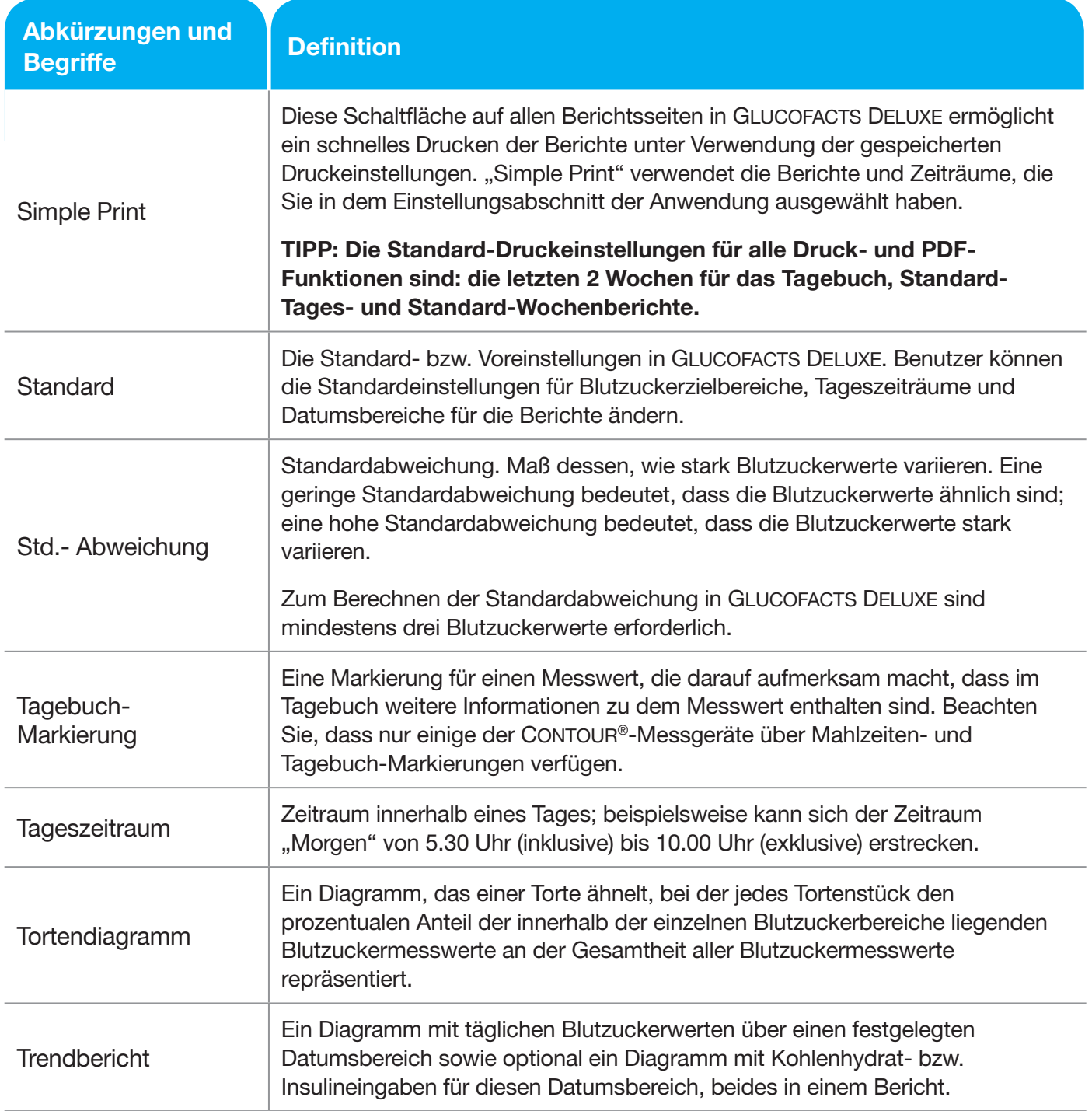

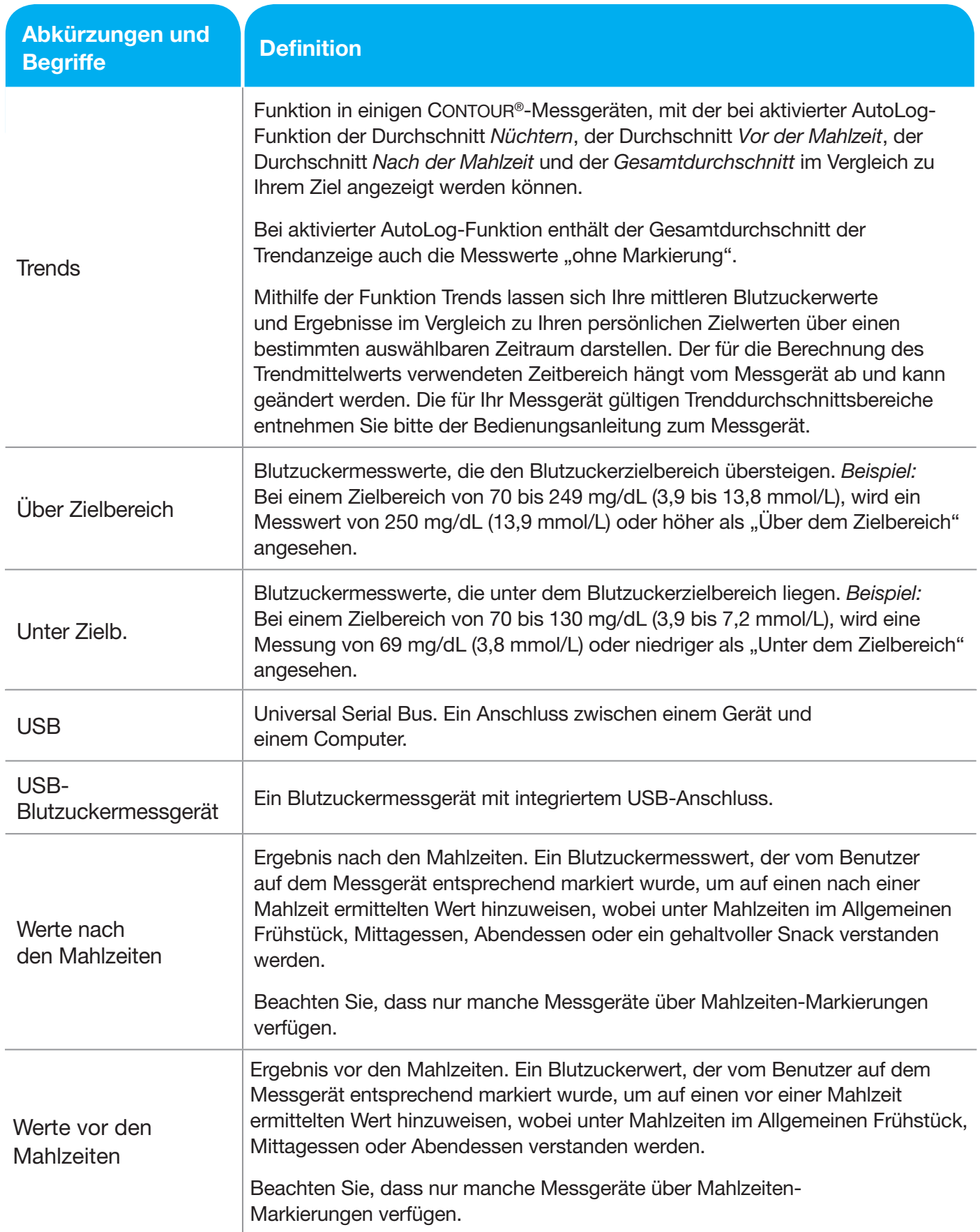

# Fehlermeldungen und Lösung

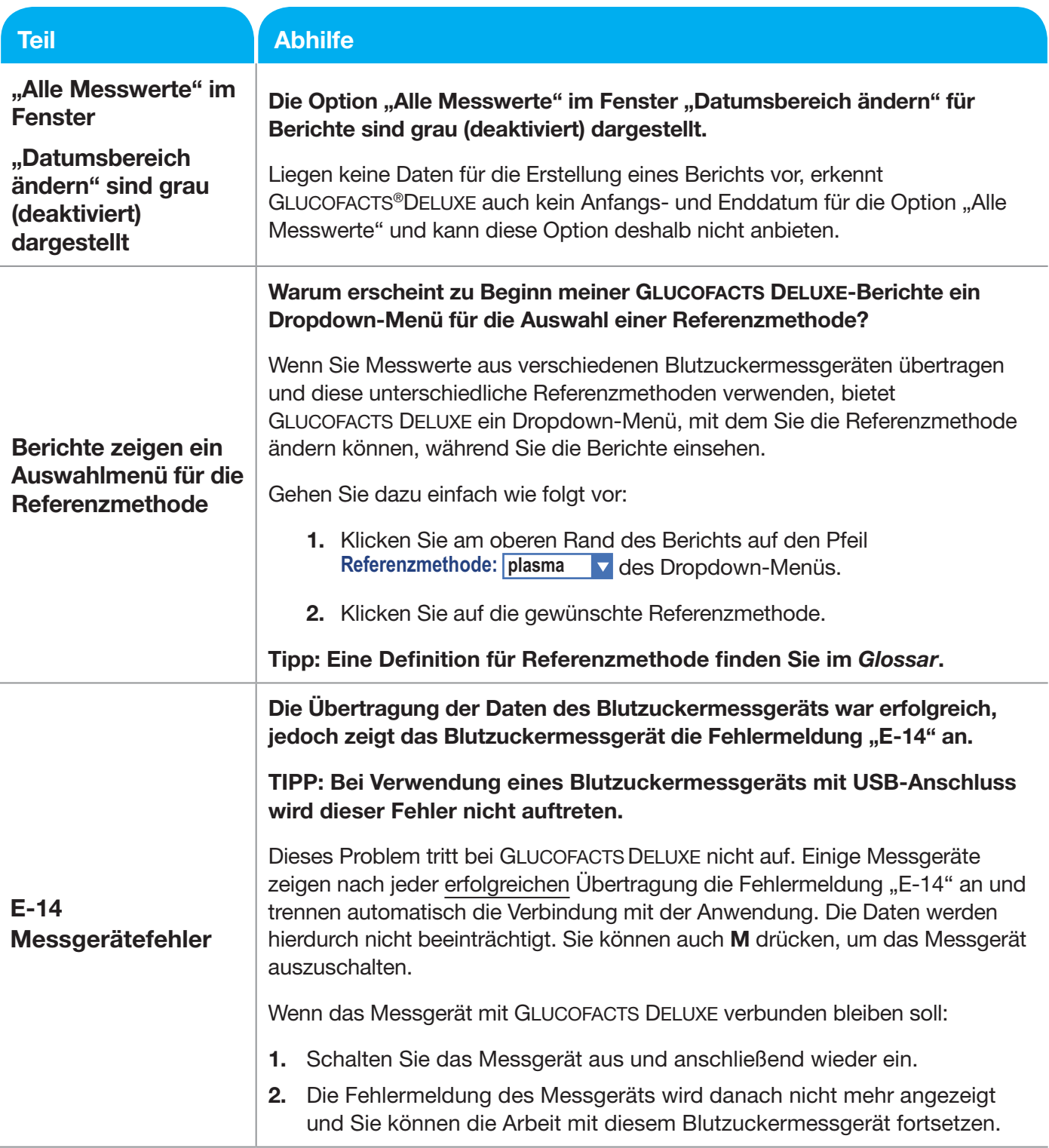

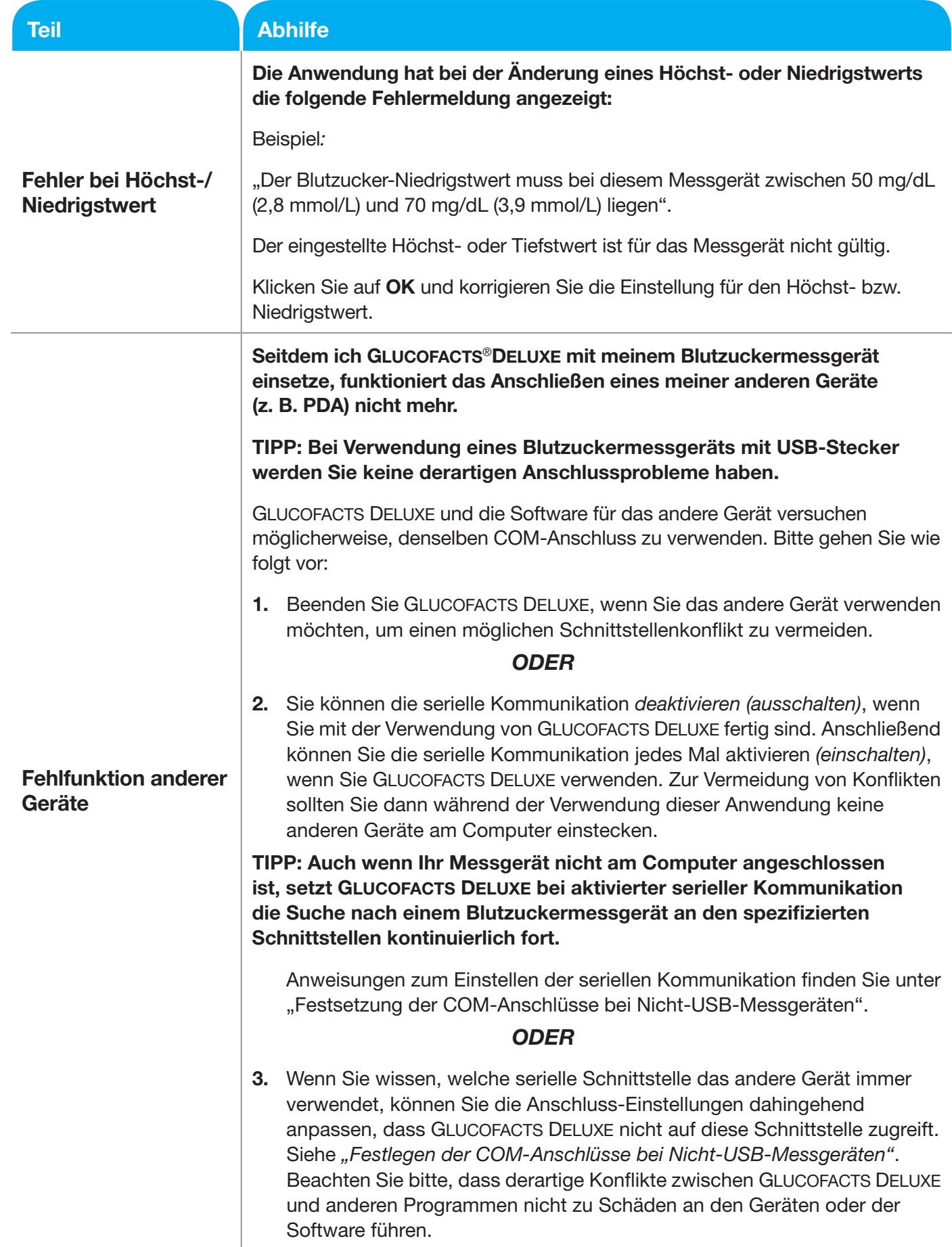

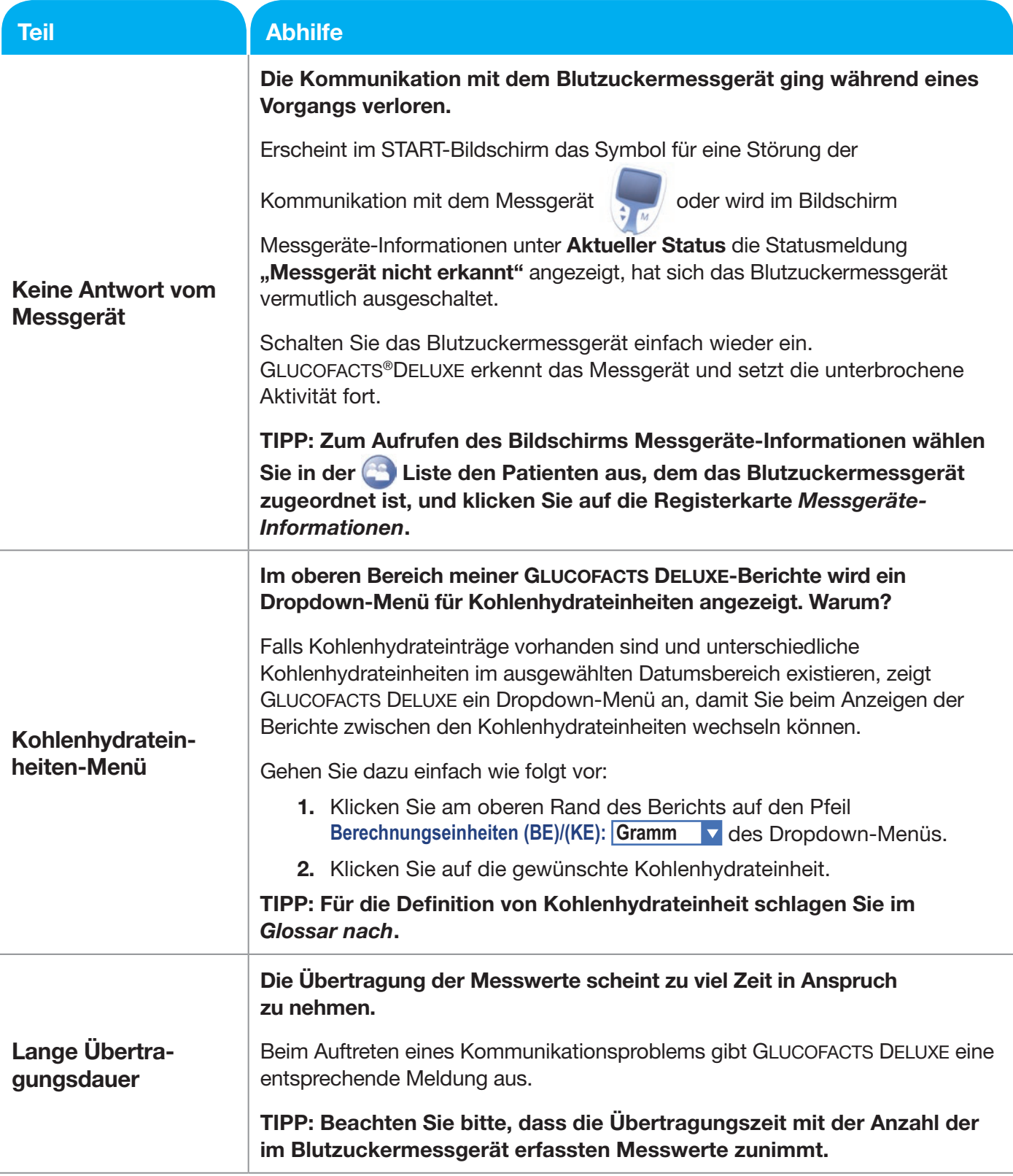

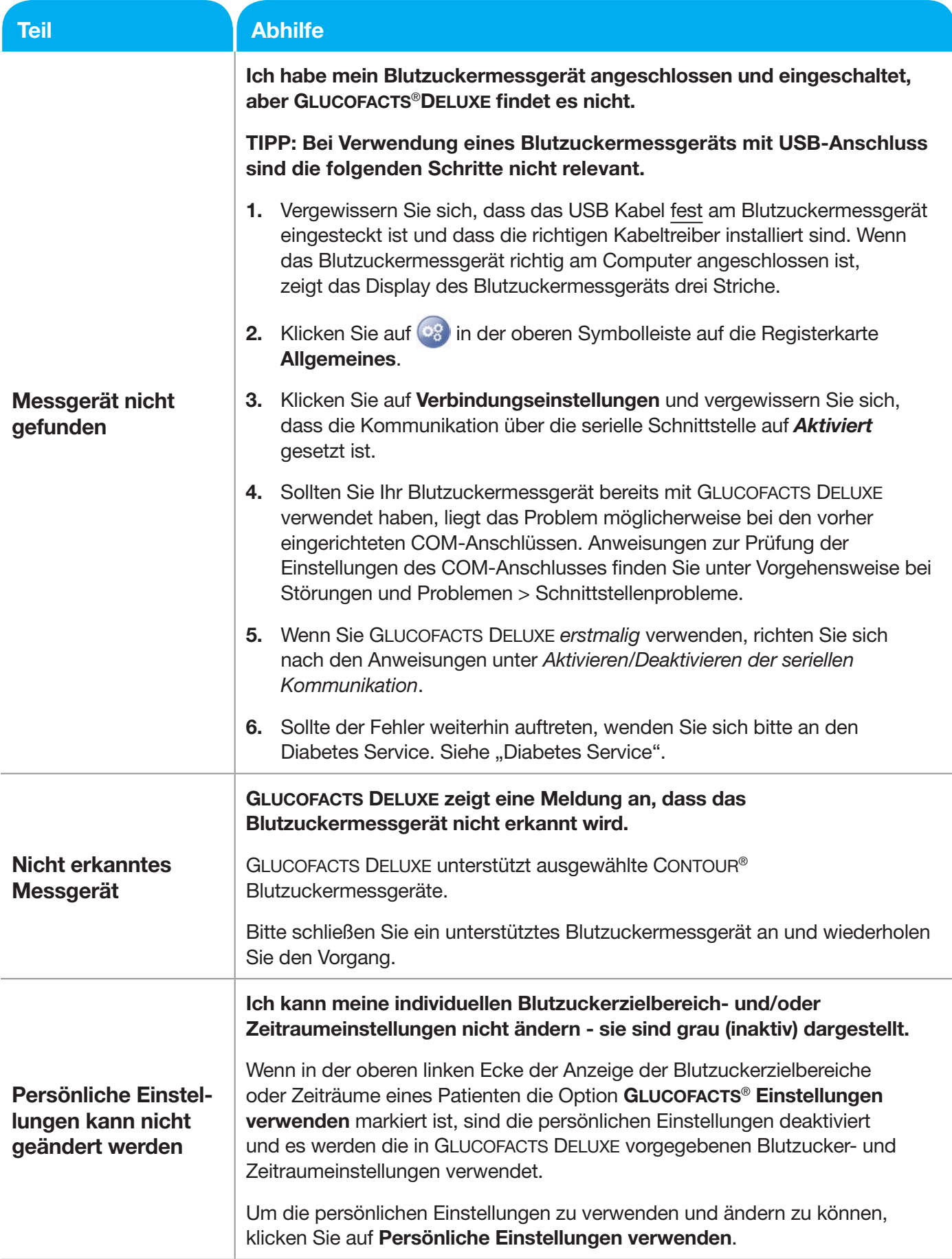

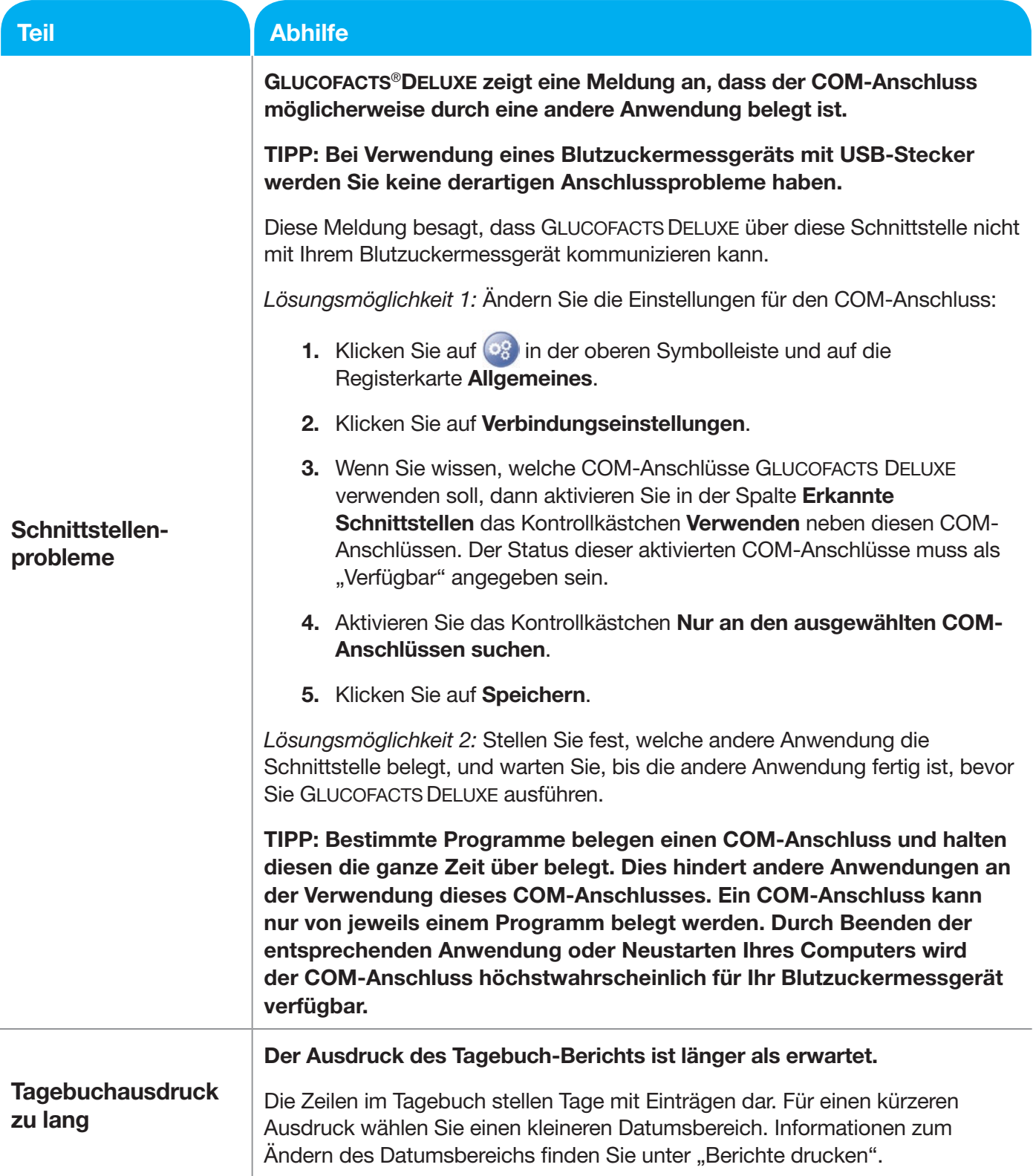

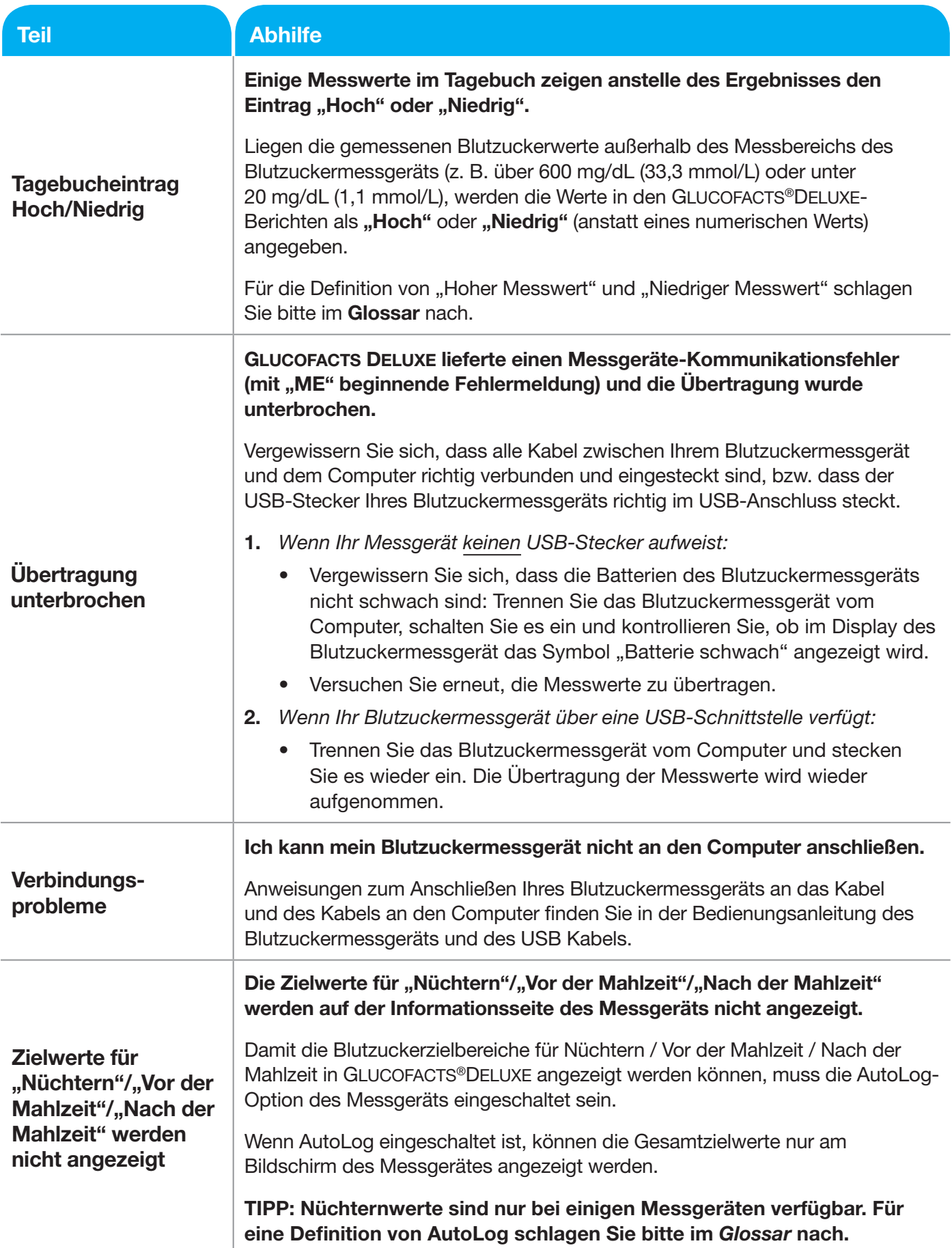

# Fehlermeldungen zur Messgerätkommunikation in Glucofacts®Deluxe

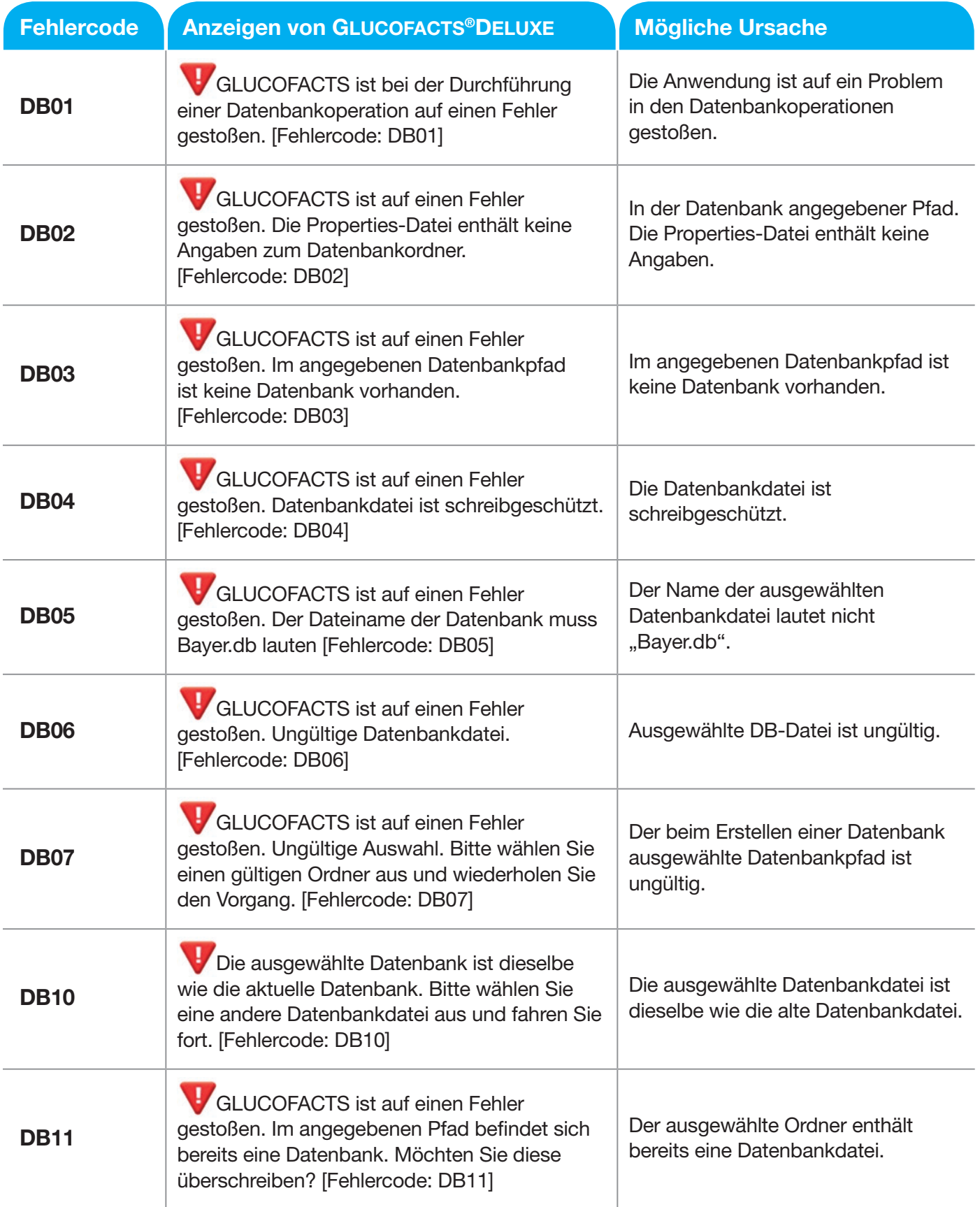

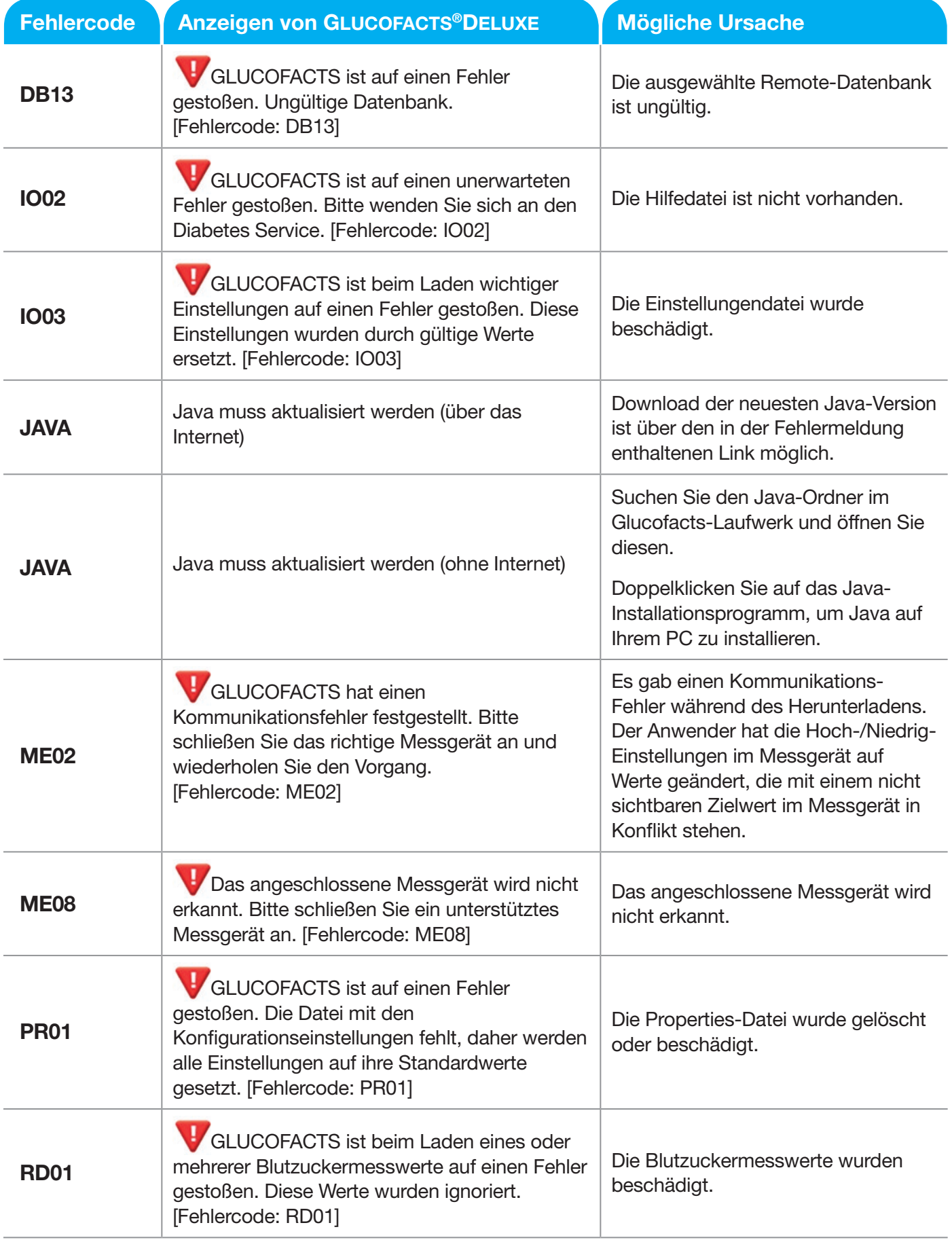

# Produktaktualisierungen für GLUCOFACTS®DELUXE

Wenn Sie einen Internetanschluss haben, werden Sie automatisch über Produktaktualisierungen benachrichtigt. Wenn Sie über keinen Internetzugang verfügen, wenden Sie sich an den Diabetes Service.

# Kundendienst

Für Probleme mit GLUCOFACTS DELUXE wird technische Unterstützung angeboten.

In Deutschland rufen Sie bitte 0800 7261880 an (kostenfrei)

In der Schweiz rufen Sie 061 544 79 90 an.

In Belgien rufen Sie 0800 97 212 (BE), 800 27 254 (LUX) an

Für alle anderen Länder besuchen Sie die Webseite www.glucofacts.ascensia.com.

Sollten Sie keine Möglichkeit zur Nutzung des Internets haben, wenden Sie sich bitte an den Kundendienst wie oben aufgeführt.

# Bestellung eines Kabels

Die Art von Kabel, die Sie benötigen, hängt von Ihrem Messgerät ab. Einige Messgeräte erfordern kein Kabel und können direkt an einen USB-Anschluss angeschlossen werden.

- In den USA können Sie direkt auf der Webseite cables.glucofacts.ascensia.com oder unter der Rufnummer +1 877 716 1733 bestellen.
- Besuchen Sie bei allen anderen Ländern die Webseite www.glucofacts.ascensia.com. Wählen Sie dort Ihr Land aus und folgen Sie den angezeigten Anweisungen. Sollten Sie keine Möglichkeit zur Nutzung des Internets haben, wenden Sie sich bitte unter der auf der Unterseite Ihres Blutzuckermessgeräts angegebenen Telefonnummer an den Kundendienst.

# Deinstallation der GLUCOFACTS®DELUXE Anwendung

#### Von einem PC entfernen

#### TIPP: Die Deinstallation der Anwendung erfordert Administratorrechte.

- 1. Rufen Sie die Systemsteuerung auf.
- 2. Doppelklicken Sie auf Software.
- 3. Suchen Sie in der Liste "Zurzeit installierte Programme" nach dem Eintrag "GLUCOFACTS DELUXE". Klicken Sie einmal auf den Eintrag, um diesen auszuwählen.
- 4. Klicken Sie auf Entfernen.

Beachten Sie bitte, dass die hier mit Systemsteuerung und Software bezeichneten Funktionen des Betriebssystems je nach Betriebssystemversion leicht abweichende Bezeichnungen tragen können.

#### Von einem MAC entfernen

- 1. Suchen Sie das Symbol "Deinstallation von GLUCOFACTS DELUXE" auf Ihrem Desktop oder suchen Sie es mithilfe des "Finders" über den Pfad "Anwendungen/Ascensia Diabetes/GLUCOFACTS DELUXE/".
- 2. Doppelklicken Sie auf das Symbol "Deinstallieren" und folgen Sie den Anweisungen des Deinstallationsprogramms von GLUCOFACTS DELUXE.

# **Index**

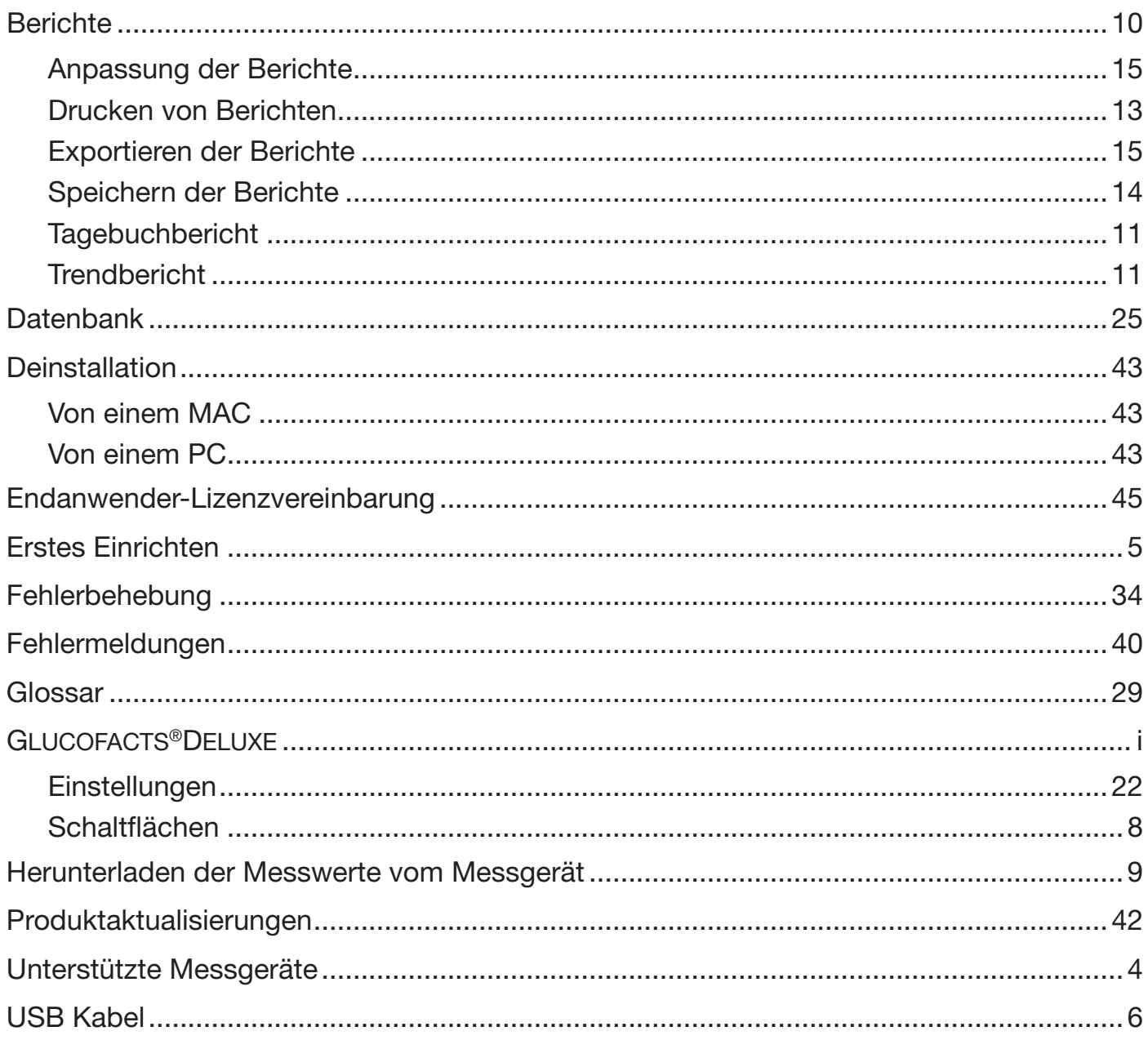

#### Mit dem Herunterladen der Software akzeptieren Sie die folgenden Bestimmungen und Bedingungen.

# ASCENSIA DIABETES CARE ENDNUTZERLIZENZVERTRAG ("Vertrag")

- 1. LIZENZGEWÄHRUNG. Ascensia Diabetes Care Holdings AG ("Ascensia") gewährt Ihnen das Recht, eine Kopie des beiliegenden Software-Programms (die "Software", Ascensias GLUCOFACTS®DELUXE Systemsoftware) und alle damit verbundenen Hilfsprogramme an einem einzelnen Computerterminal - angeschlossen an einen einzelnen Computer - zu verwenden (d. h. mit einer einzelnen CPU). Sie dürfen die Software nicht in ein Netzwerk stellen oder anderweitig auf mehreren Computerterminals gleichzeitig nutzen.
- 2. URHEBERRECHT. Die Software ist Eigentum von Ascensia und durch kanadische und USamerikanische Copyright-Gesetze und internationale Urheberrechtsabkommen urheberrechtlich geschützt. Sie müssen die Software als urheberrechtlich geschütztes Material behandeln, mit der Ausnahme, dass Sie entweder (a) eine Kopie der Software ausschließlich für Backupzwecke oder zur Archivierung anfertigen dürfen oder (b) die Software auf eine einzige Festplatte übertragen dürfen, vorausgesetzt, dass Sie das Original ausschließlich zu Sicherungs- oder Archivierungszwecken aufbewahren. Sie dürfen die schriftlichen Begleitmaterialien zur Software nicht kopieren.
- 3. LAUFZEIT DER LIZENZ. Sollten Sie irgendwelche der Bedingungen dieses Vertrages nicht einhalten, so gilt die Lizenz als gekündigt. Wenn Ihnen die Software leihweise zur Verfügung gestellt wird, so läuft die Lizenz ab, sobald der damit verbundene Leasingvertrag gekündigt wird. Ansonsten gilt der Lizenzvertrag bis zu dem Zeitpunkt, an dem Sie die Nutzung der Software einstellen, soweit er nicht vorher gekündigt wird. Bei Kündigung dieses Vertrages sind Sie dazu verpflichtet, die gesamte Software unverzüglich auf eigene Verantwortung und auf eigene Kosten zu löschen oder zu vernichten.
- 4. ANDERE EINSCHRÄNKUNGEN. Es ist Ihnen untersagt, die Software oder schriftliche Materialien dazu ohne die vorherige schriftliche Zustimmung von Ascensia ganz oder teilweise an Dritte weiterzugeben, zu vermieten, zu verleasen oder anderweitig an Dritte zu übertragen. Es ist Ihnen zudem untersagt, alle oder einen Teil der Rechte, die Ihnen im Rahmen dieses Vertrages von Ascensia eingeräumt werden, ohne die vorherige schriftliche Zustimmung von Ascensia zu unterlizenzieren, abzutreten oder anderweitig zu übertragen. Wenn es sich bei der Software um eine aktualisierte Version handelt, muss eine Übertragung die aktualisierte und alle vorherigen Versionen umfassen. Sie dürfen die Software oder deren schriftliche Begleitmaterialien nicht kopieren, ändern oder übersetzen. Es ist Ihnen untersagt, urheberrechtliche oder sonstige eigentumsrechtliche Hinweise auf oder in der Software oder auf der begleitenden Dokumentation zu ändern oder zu entfernen. Es ist Ihnen untersagt, die Software zurückzuentwickeln, zu dekompilieren, zu disassemblieren oder zu übersetzen, und Sie dürfen auch keinem Dritten gestatten oder einen Dritten dazu auffordern, dies zu tun.
- 5. VERBESSERUNGEN UND AKTUALISIERUNGEN. Von Zeit zu Zeit und im eigenen Ermessen kann Ascensia Verbesserungen, Aktualisierungen oder neue Versionen der Software zu den jeweils dafür geltenden Bedingungen bereitstellen. Der vorliegende Vertrag gilt auch für besagte Verbesserungen.
- 6. BESCHRÄNKTE GARANTIE. Sie übernehmen jegliche Verantwortung für die Auswahl der richtigen Software, sodass diese für die von Ihnen gewünschten Ergebnisse geeignet ist. Ascensia gewährleistet, dass die Software im Wesentlichen wie in der zugehörigen Dokumentation beschrieben für einen Zeitraum von dreißig (30) Tagen ab dem Download funktioniert. MIT AUSNAHME DER OBEN ANGEFÜHRTEN BESCHRÄNKTEN GEWÄHRLEISTUNG WIRD DIE SOFTWARE IM IST-ZUSTAND, WIE BESEHEN, OHNE EINE AUSDRÜCKLICHE ODER STILLSCHWEIGENDE GEWÄHRLEISTUNG JEGLICHER ART, INSBESONDERE IM HINBLICK AUF MARKTFÄHIGKEIT UND EIGNUNG FÜR EINEN BESTIMMTEN ZWECK, BEREITGESTELLT.
- 7. KUNDENSEITIGE RECHTSMITTEL. Die gesamte Haftungsverbindlichkeit seitens Ascensia bzw. Ihr einziges Rechtsmittel besteht - sofern die Software nicht unter die oben angeführte eingeschränkte Gewährleistung fällt - in der Reparatur bzw. im Austausch der Software; dies liegt im alleinigen Belieben von Ascensia und auszutauschende Software ist dabei an Ascensia zu retournieren. Die eingeschränkte Garantie ist nichtig, wenn der Ausfall der Software aufgrund eines Unfalles oder aufgrund von missbräuchlicher oder falscher Verwendung zustande gekommen ist. Die Ersatz-Software wird mit einer Gewährleistung von dreißig (30) Tagen bzw. einem Gewährleistungszeitraum geliefert, der dem Rest der ursprünglichen Gewährleistung entspricht, je nachdem, welcher Zeitraum länger ist.
- 8. KEINE HAFTUNG FÜR DIREKTE ODER FOLGESCHÄDEN. Keinesfalls sind das Unternehmen Ascensia bzw. dessen Lieferanten für Schäden haftbar (inkl. unter anderem in Bezug auf verlorenen Gewinn, Betriebsausfall oder verlorene Geschäftsinformationen sowie finanzielle Verluste), die sich aus der Nutzung oder der Unfähigkeit zur Nutzung dieses Ascensia-Produktes ergeben, auch dann nicht, wenn Ascensia oder der Ascensia-Händler darauf hingewiesen wurde, dass die Möglichkeit solcher Schäden bestehen könnte.
- 9. SONSTIGES. Es ist Ihnen nicht gestattet, irgendwelche Rechte unter diesem Vertrag in Form einer Unterlizenz weiterzugeben. Im Falle eines Vertragsbruches Ihrerseits sind Sie für alle Schäden, die Ascensia entstehen, haftbar und dieser Vertrag wird gekündigt. Falls eine oder mehrere Bestimmungen dieses Vertrages für rechtswidrig, ungültig oder nicht durchsetzbar befunden werden, werden die Rechtmäßigkeit, Gültigkeit und Durchsetzbarkeit der verbleibenden Bestimmungen hiervon nicht berührt oder beeinträchtigt. Die obsiegende Partei in einem sich aus dem vorliegenden Vertrag ergebenden Rechtsstreit zwischen den Parteien ist berechtigt, alle ihr in diesem Zusammenhang angefallenen Rechtsgebühren erstattet zu bekommen.
- 10. GESAMTER VERTRAG. Dieser Vertrag stellt das gesamte Abkommen und das gesamte Übereinkommen der Parteien hinsichtlich der gelieferten Software und der damit verbundenen Bedienungsanleitungen dar und ersetzt alle vorherigen Arrangements, Übereinkommen, Zusicherungen und Abmachungen. Der vorliegende Vertrag kann ausschließlich schriftlich geändert werden und ist dazu von beiden Parteien zu unterschreiben.
- 11. GELTENDES RECHT. Dieser Vertrag unterliegt dem Recht des US-Bundesstaates New York und wird diesem Recht entsprechend ausgelegt, unter Ausschluss des Kollisionsrechts. Die Parteien vereinbaren hiermit den ausschließlichen Gerichtsstand des Staates New York.
- 12. STEUERN UND ABGABEN. Sie sind für die Zahlung aller Steuern, Abgaben oder Gebühren verantwortlich, die jetzt oder in Zukunft von irgendeiner Behörde in Bezug auf diese Vereinbarung für die Bereitstellung, Verwendung oder Wartung der Software bzw. jegliche Verwendung der Software erhoben werden; falls die vorstehend angeführten Steuern, Abgaben oder Gebühren zur Gänze oder teilweise zu irgendeinem Zeitpunkt von Ascensia beglichen werden, sind Sie dazu verpflichtet, Ascensia den jeweiligen Betrag auf Anforderung vollständig zu erstatten.
- 13. BESTÄTIGUNGEN. Ich bestätige, diesen Vertrag und dessen Bedingungen gelesen zu haben, ihn zu verstehen, und erkläre, an sämtliche Vertragsbedingungen gebunden zu sein.

Vertrieb durch: Ascensia Diabetes Care Deutschland GmbH 51355 Leverkusen **Deutschland** Ascensia Diabetes Service Telefon: 0800 7261880 (kostenfrei) E-Mail: info@ascensia.de

Vertrieb durch: Ascensia Diabetes Care NV-SA Pegasuslaan 5 BE-1831 Diegem (Machelen) Tel. 0800 97 212 (BE) Tel. 800 27 254 (LUX) info@ascensiadiabetescare.be www.ascensiadiabetescare.be

Vertrieb für die Schweiz: Ascensia Diabetes Care Switzerland AG Peter Merian-Strasse 90 CH-4052 Basel Tel.: 061 544 79 90 E-Mail: info@ascensia.ch

www.glucofacts.ascensia.com www.diabetes.ascensia.com

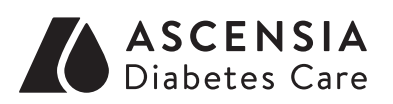

Informationen zu Patenten und entsprechenden Lizenzen siehe www.patents.ascensia.com

Ascensia, das "Ascensia Diabetes Care"-Logo, Contour und Glucofacts sind Marken und/oder eingetragene Marken von Ascensia Diabetes Care Holdings AG. Alle anderen Marken sind Eigentum ihrer jeweiligen Inhaber.

© 2020 Ascensia Diabetes Care Holdings AG. Alle Rechte vorbehalten.

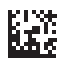